# Business Manager

User Manual

### How to Register Business Manager

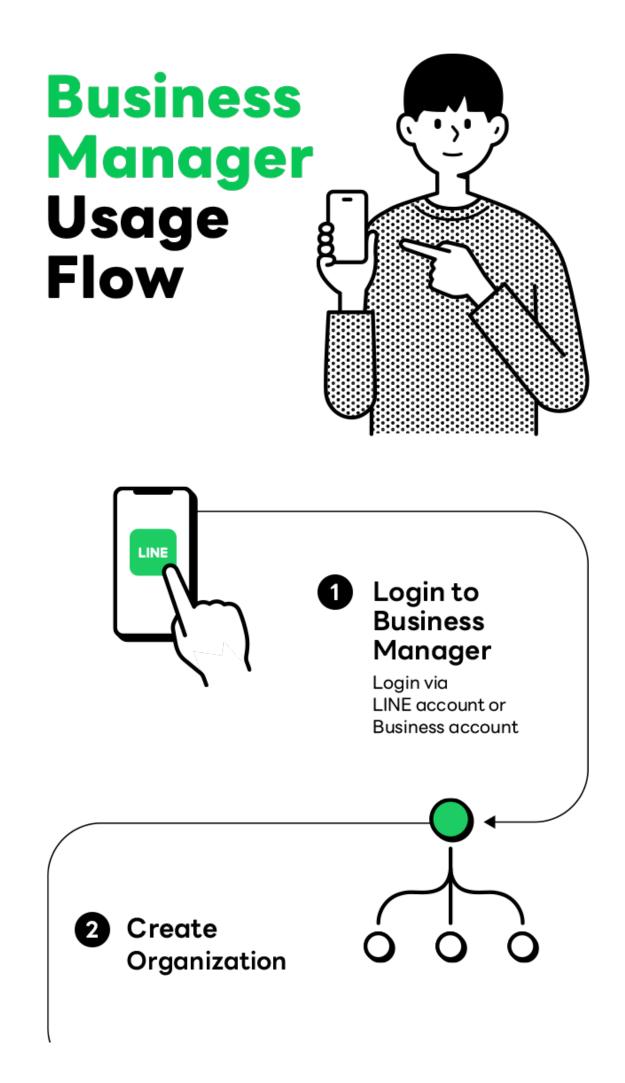

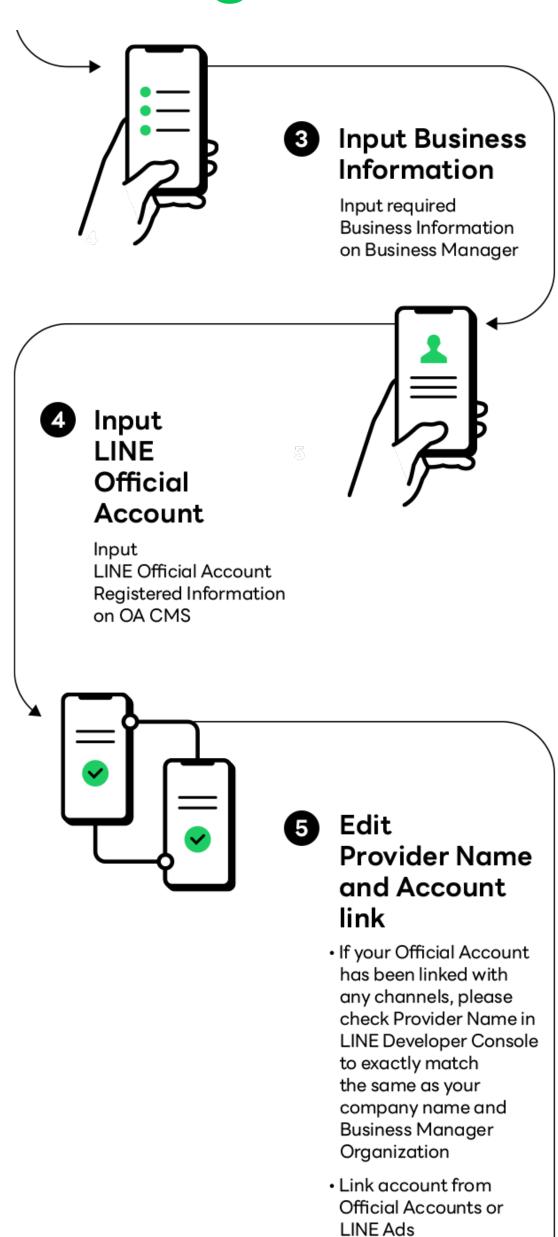

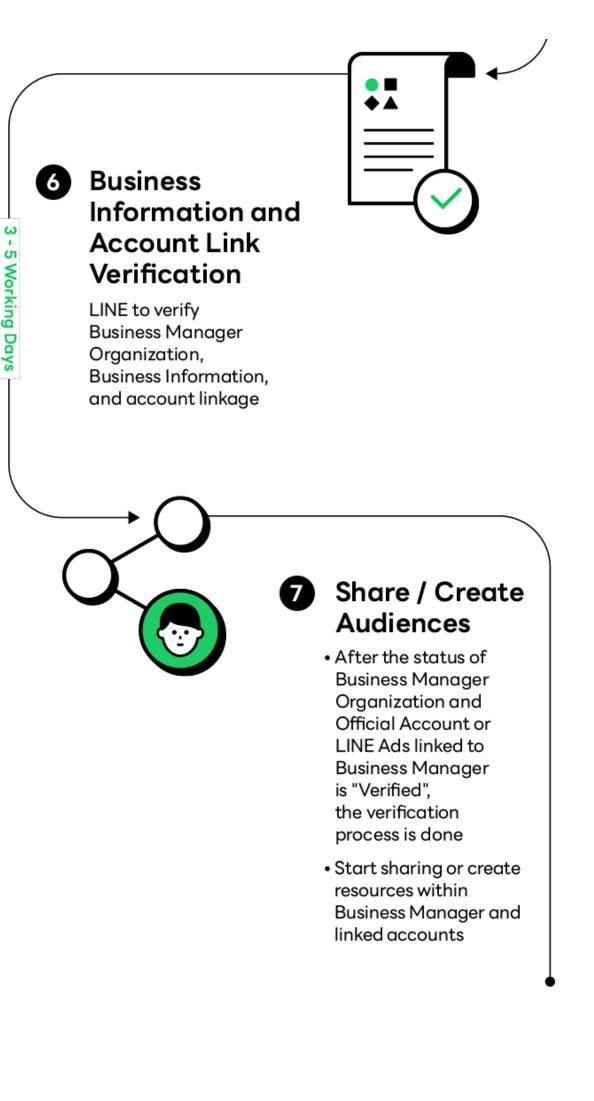

# Business Manager

### User Manual

| <ul> <li>Login to Business Manager</li> </ul>                 | 4      |
|---------------------------------------------------------------|--------|
| Organization                                                  | 7      |
| <ul> <li>Create organization</li> </ul>                       |        |
| • Business Information                                        | 11     |
| <ul> <li>Input business information</li> </ul>                |        |
| <ul> <li>Input registered information</li> </ul>              |        |
| <ul> <li>Business information verification</li> </ul>         |        |
| <ul> <li>Input Registered Information in</li> </ul>           |        |
| LINE Official Account Manager                                 |        |
| <ul> <li>Verify Provider Name in LINE Developer Co</li> </ul> | onsole |
|                                                               |        |

| • Account Link                                           | 17 |
|----------------------------------------------------------|----|
| <ul> <li>Link LINE Official Account</li> </ul>           |    |
| • Link LINE Ads                                          |    |
| <ul> <li>Account link verification</li> </ul>            |    |
| <ul> <li>Organization verification</li> </ul>            |    |
| Share LINE Tag / Audience                                | 25 |
| <ul> <li>Share LINE Tag and Audience</li> </ul>          |    |
| <ul> <li>Type of audiences that can be shared</li> </ul> |    |
| <ul> <li>Create LINE Tag / Audience</li> </ul>           | 37 |
| Create LINE Tag                                          |    |
| Create Audience                                          |    |
| • Users                                                  | 43 |
| <ul> <li>Roles and permissions</li> </ul>                |    |
| • Invite user                                            |    |
| • Edit user                                              |    |
| Remove user                                              |    |

# Login to Business Manager

## Login to Business Manager

1 Go to https://business.line.biz

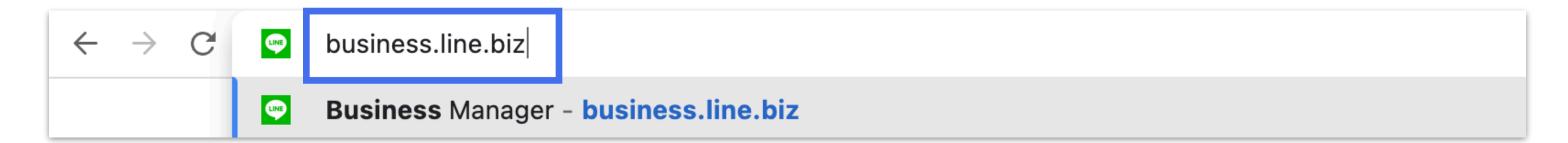

Login with your LINE account or Business account

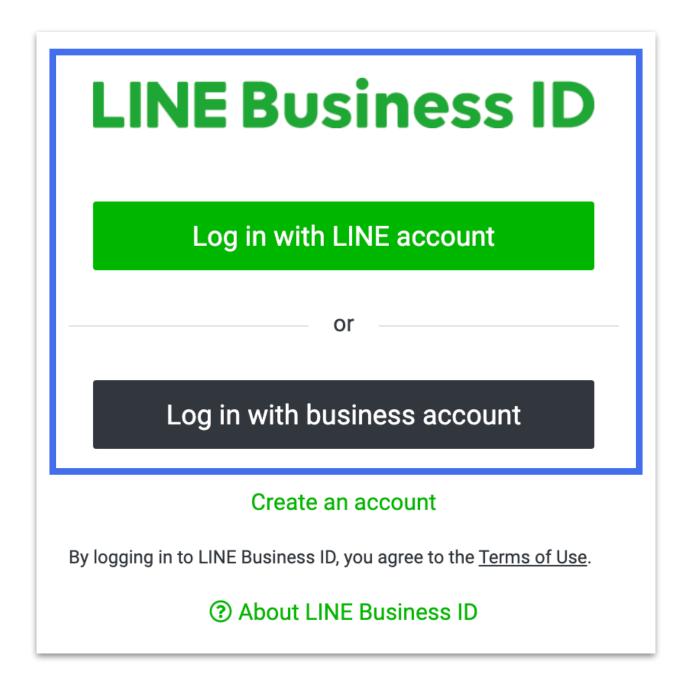

### Login to Business Manager

3 Select your Organization

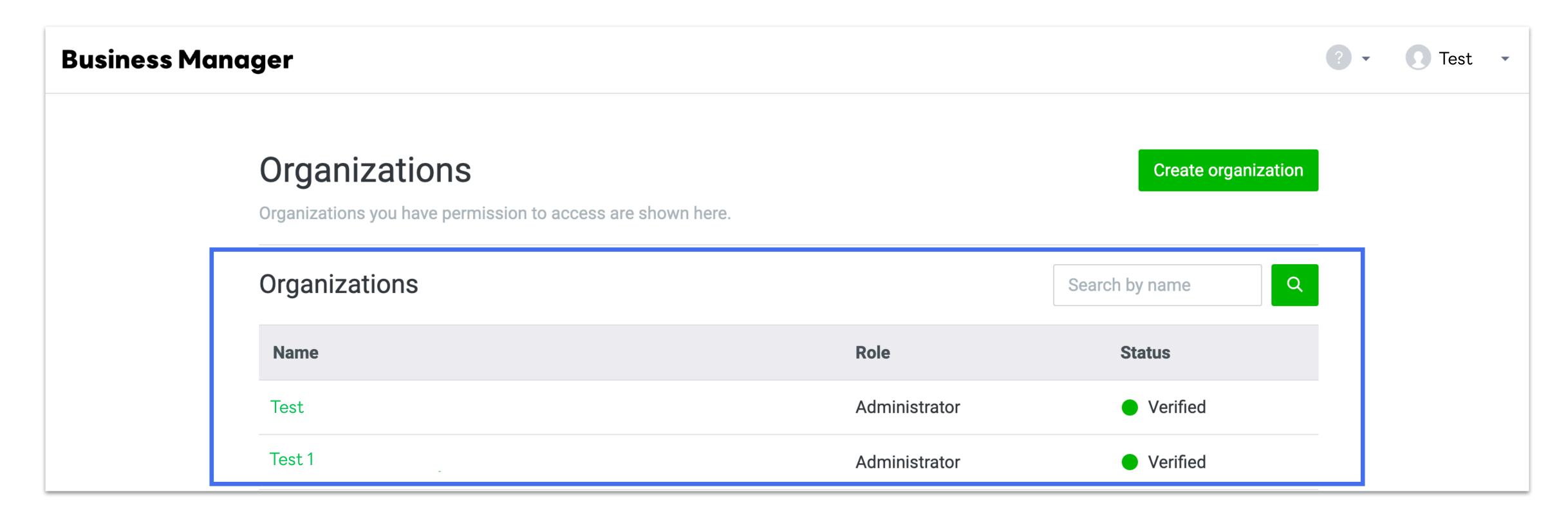

# Organization

Create your Business Manager organization

### **Create Organization**

Organization is a representative of corporation or business owner in Business Manager.

One corporation or business is allowed to create only one organization.

Click "Create organization" on the Business Manager's management screen

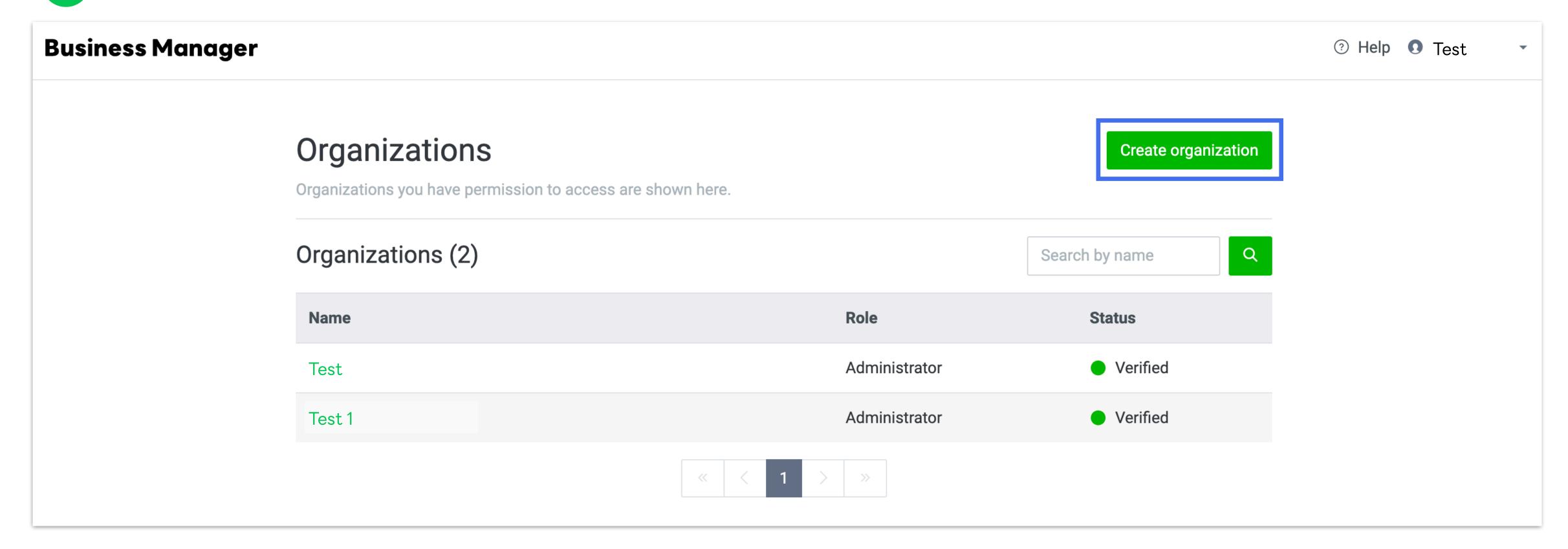

### **Create Organization**

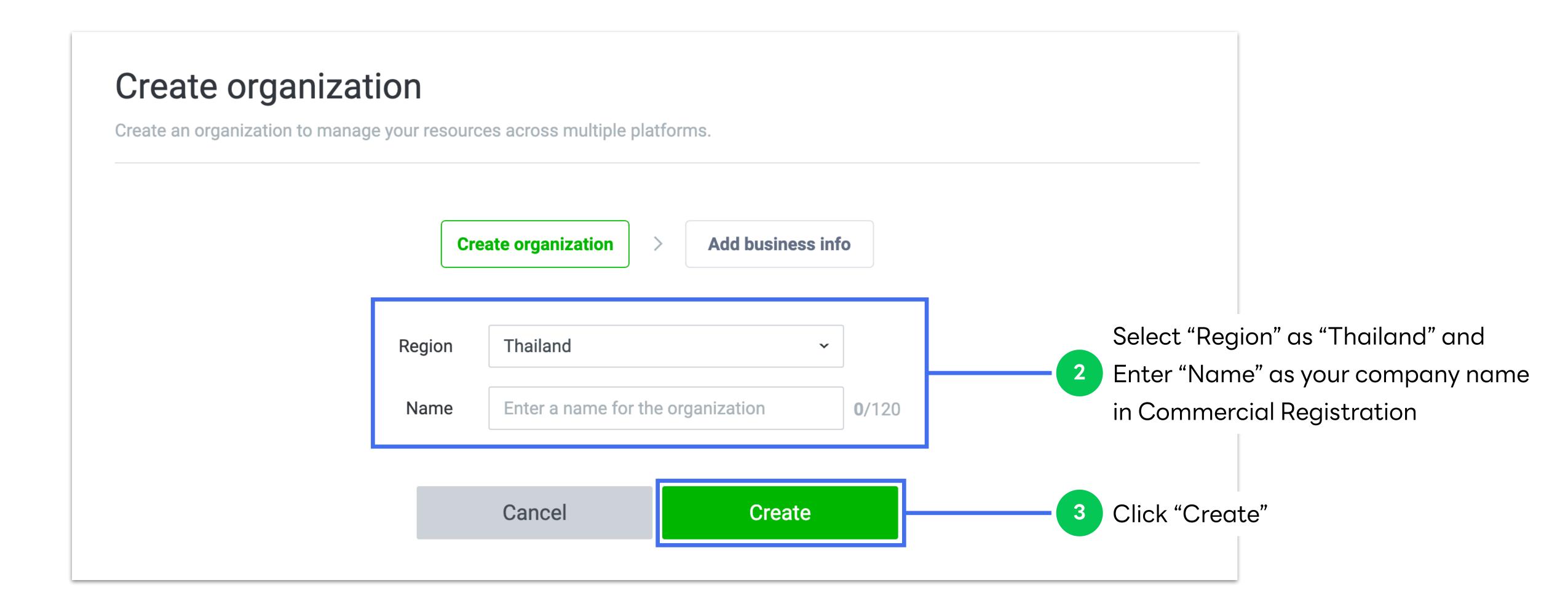

## **Create Organization**

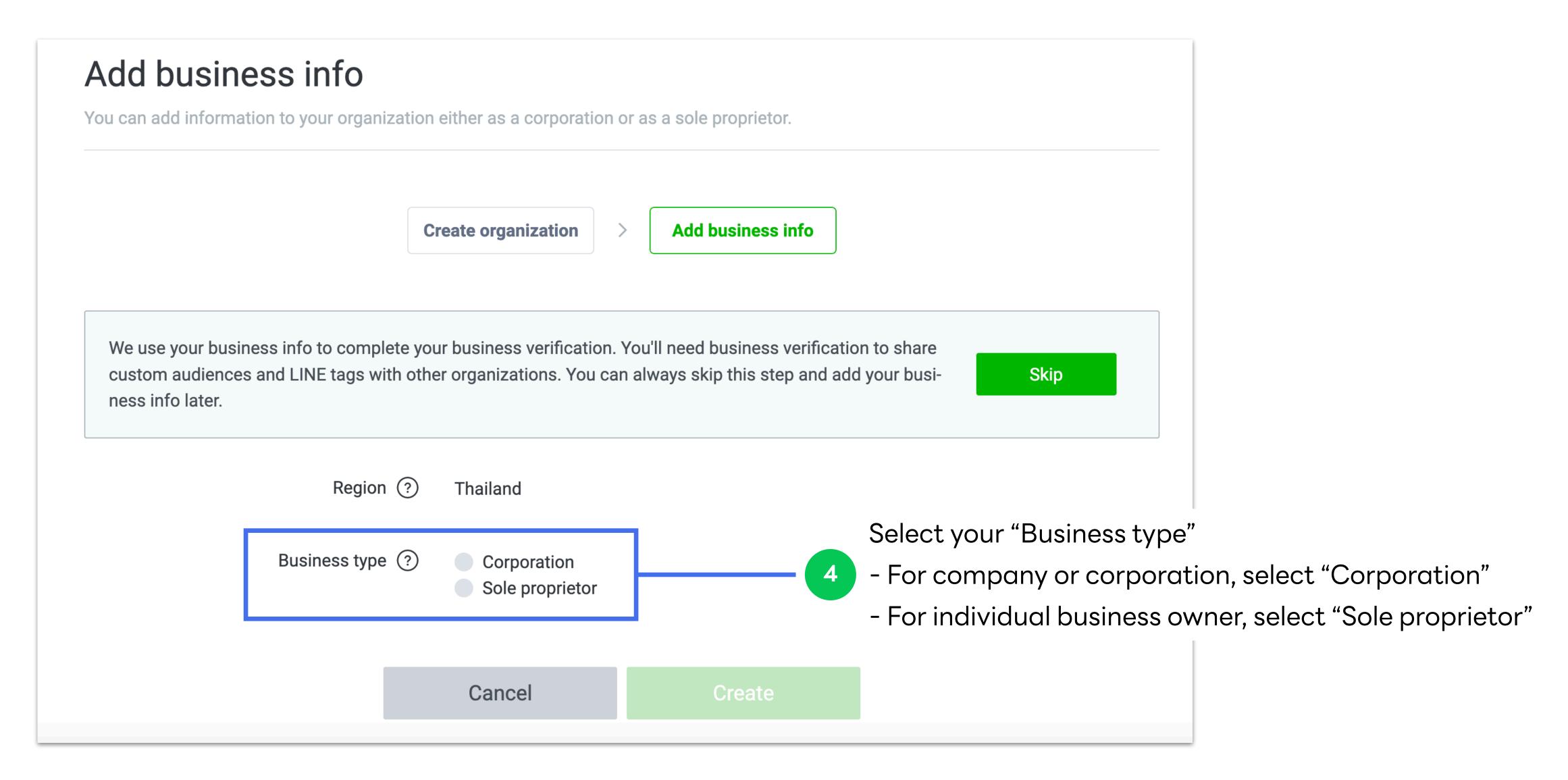

Add business information to verify your business

Business information can be registered right after opened organization or later for business verification.

However, this verification is required before sharing LINE Tags and Audience within organization.

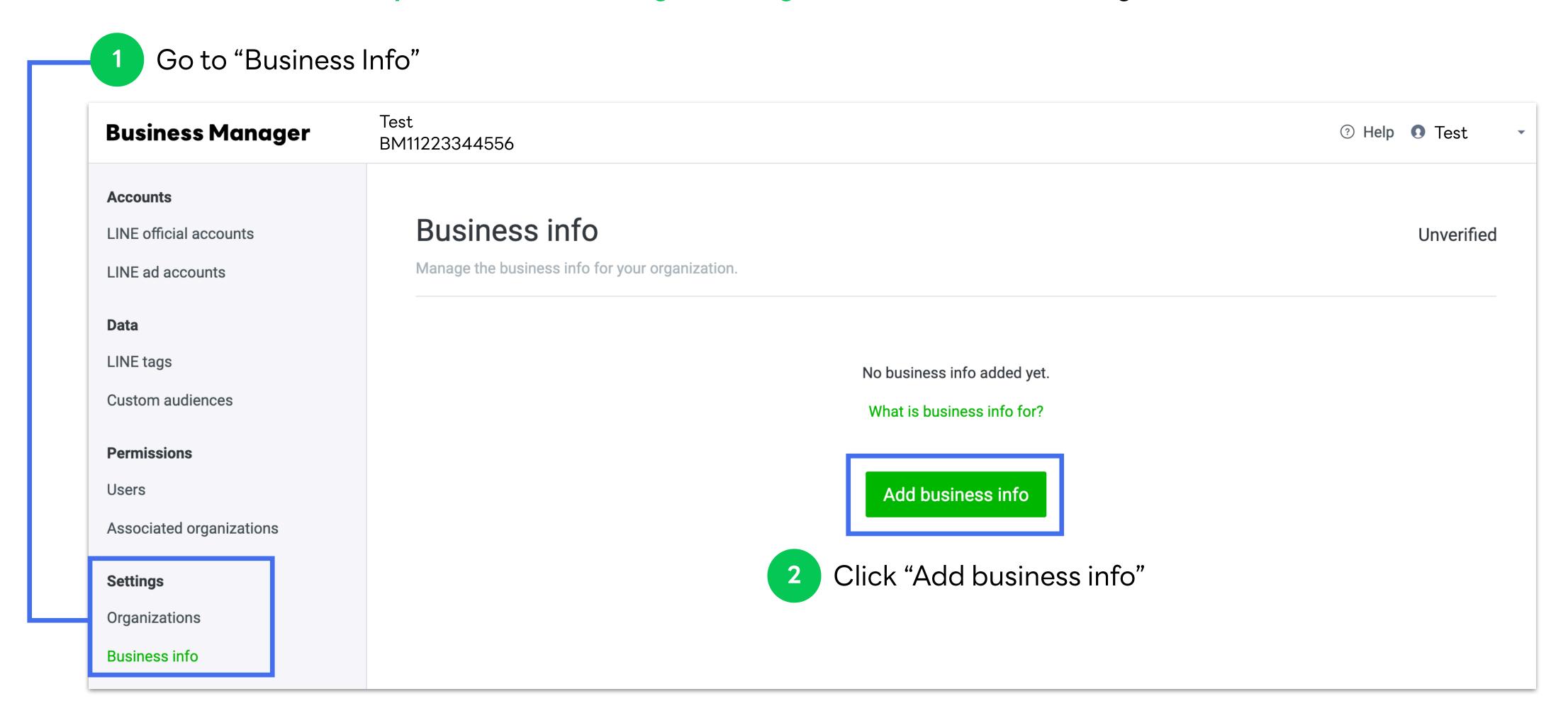

- 3 Select your business type and input business information for organization verification
- 4 Click "Create"

#### For Corporate

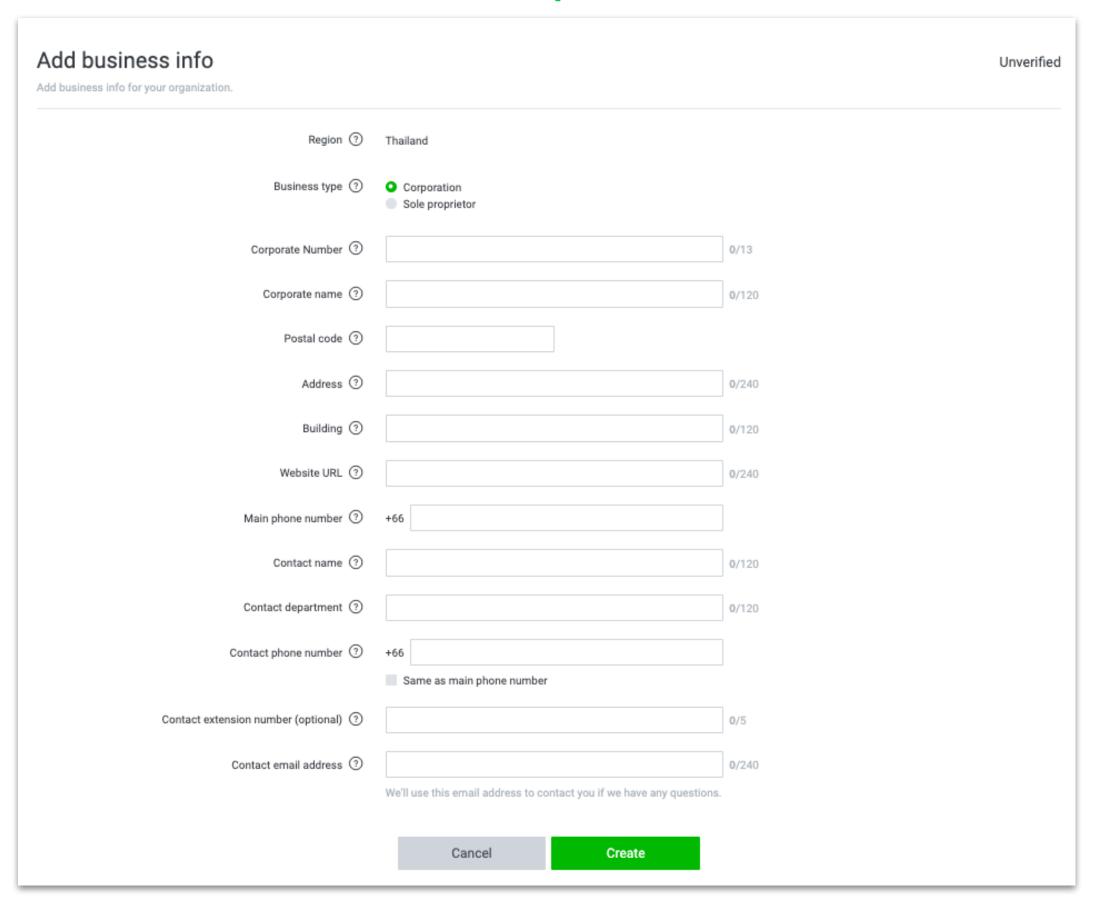

#### For Individual Business Owner

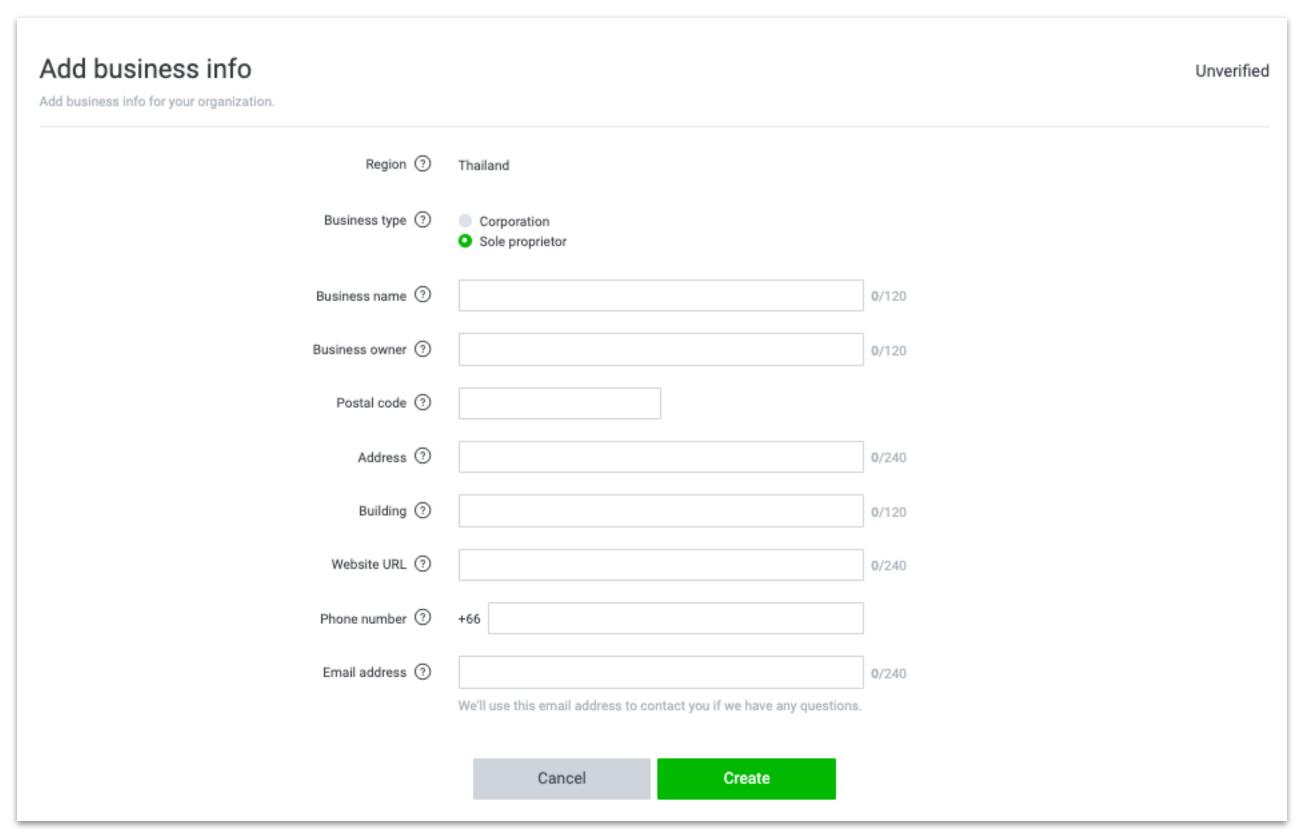

5 Email verification will be sent to the inputted "Contact email address"

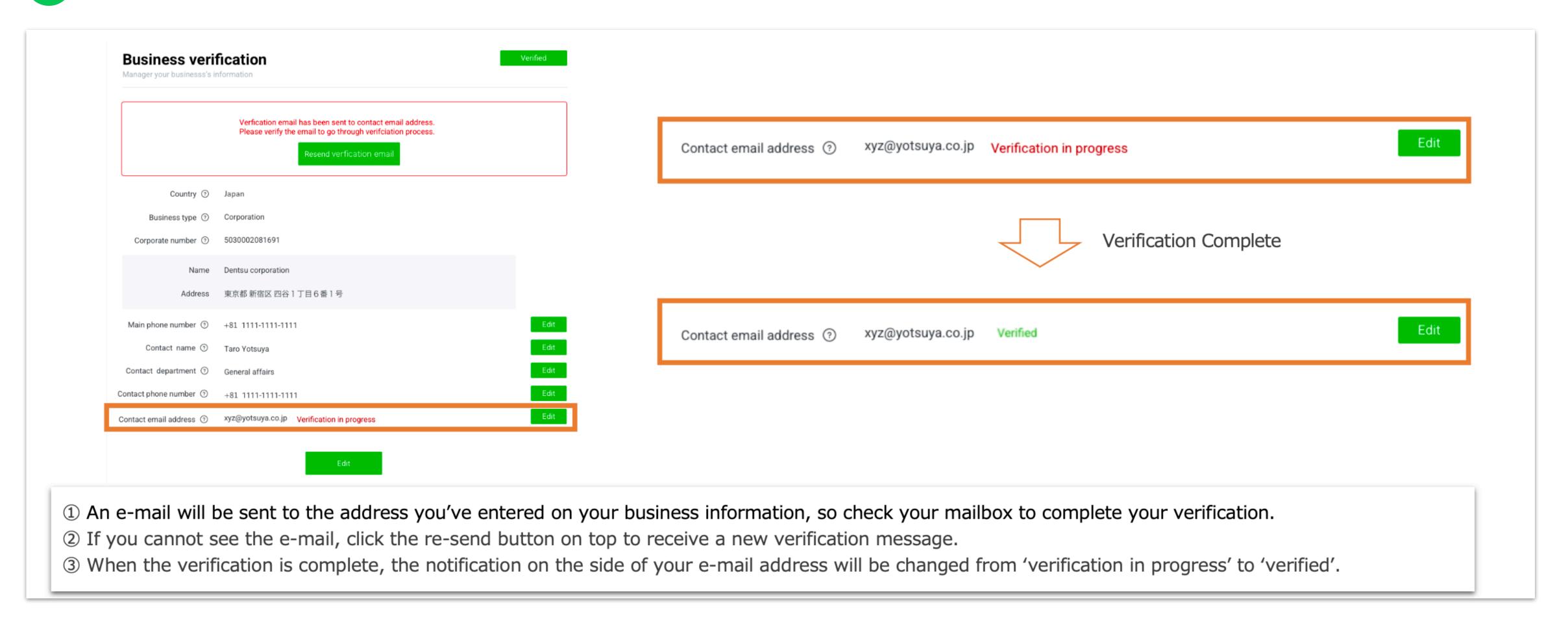

## Input Registered Information in LINE Official Account Manager

Go to LINE Official Account Manager to input registered information which is required for account verification.

1 Go to https://manager.line.biz/

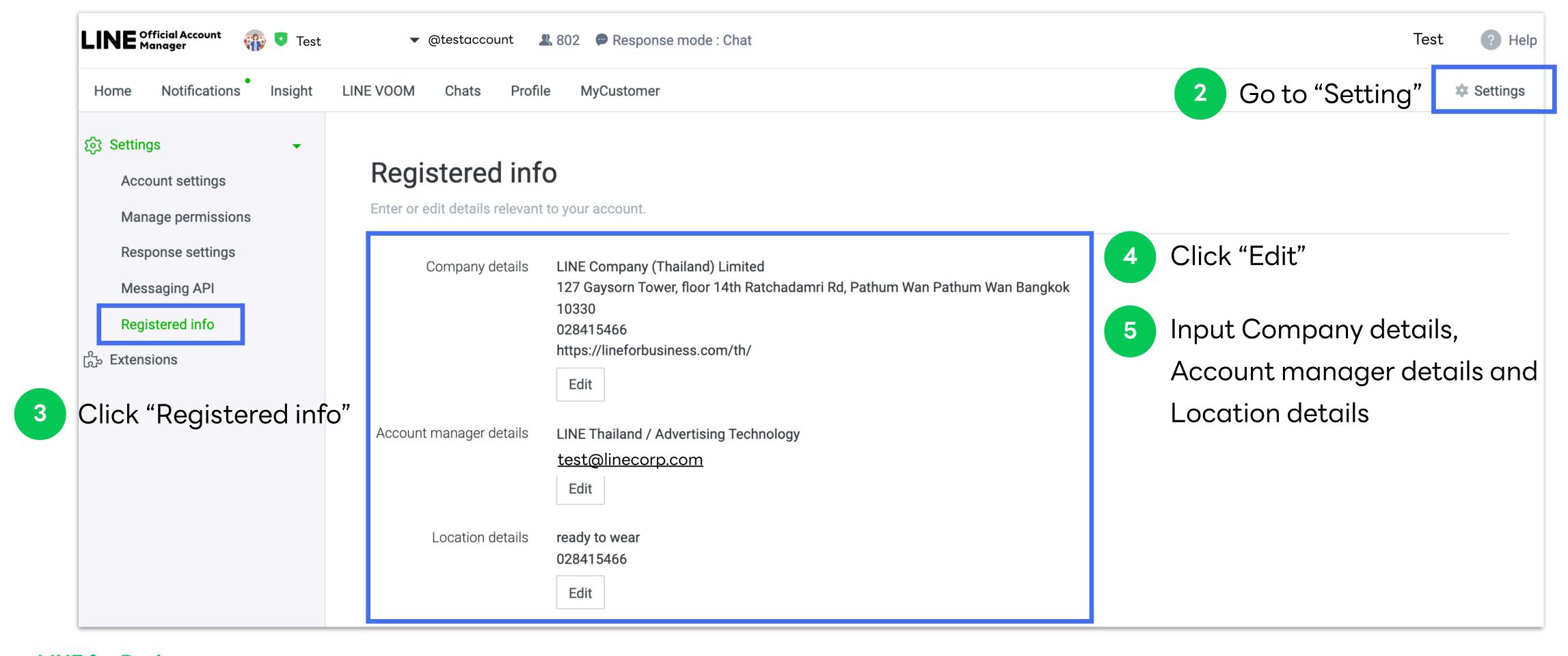

### Edit Provider Name in <u>LINE Developer Console</u>

If your LINE Official Account has been linked with any channels, please check whether Provider Name in LINE Developer Console is exactly the same as your Company name and Business Manager Organization.

Go to https://developers.line.biz/console/

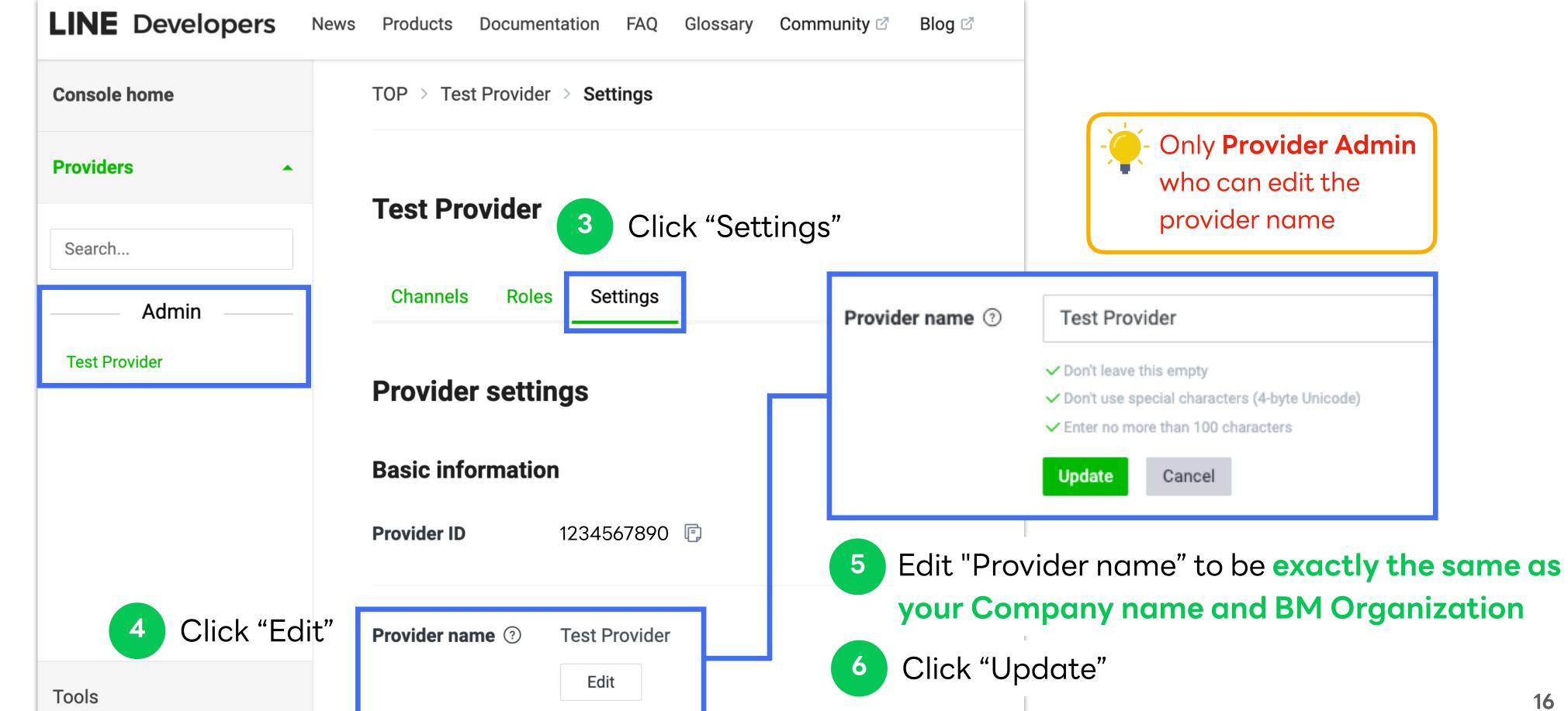

Select Provider

# Account Link

Link and Verify LINE Official Account and LINE Ads with Business Manager

### Link LINE Official Account with Business Manager

Login to Official Account Manager and select the account that you would like to link.

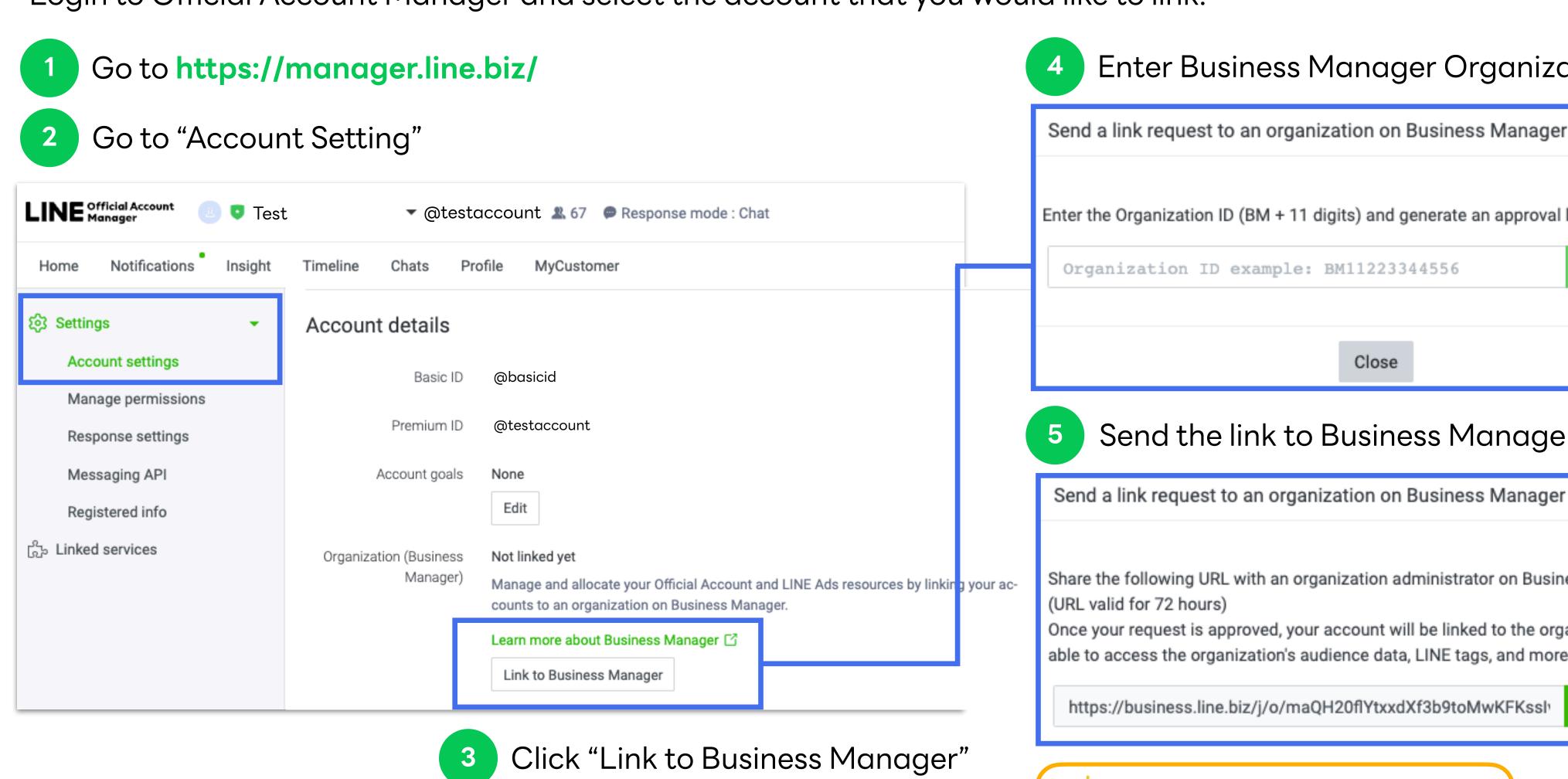

Enter Business Manager Organization ID

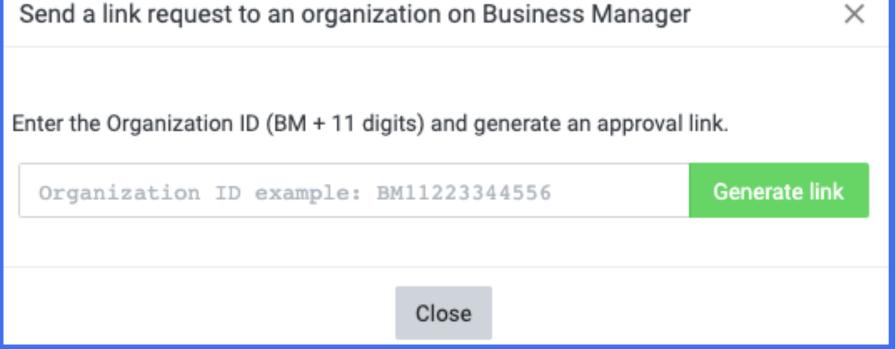

Send the link to Business Manager Admin

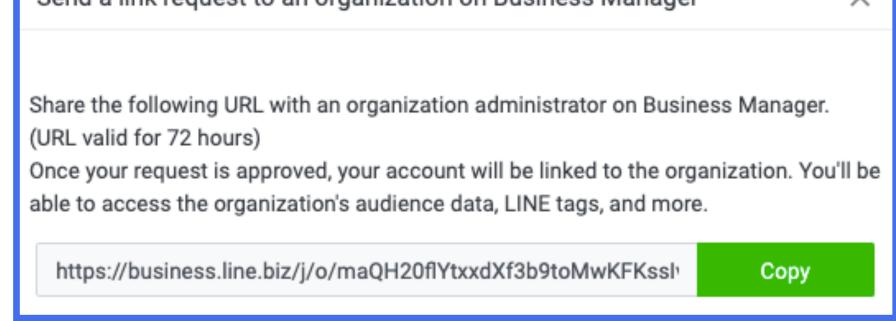

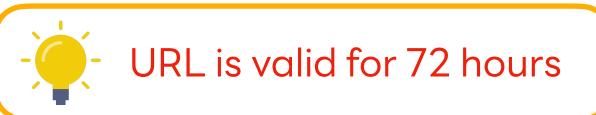

### Link LINE Official Account with Business Manager

When Business Manager Admin open the account link URL and login to Business Manager, they can approve or deny the request.

- Business Manager Admin to open the URL
- Click "Approve" if you would like to link this official account Click "Deny" if it is an unknown request

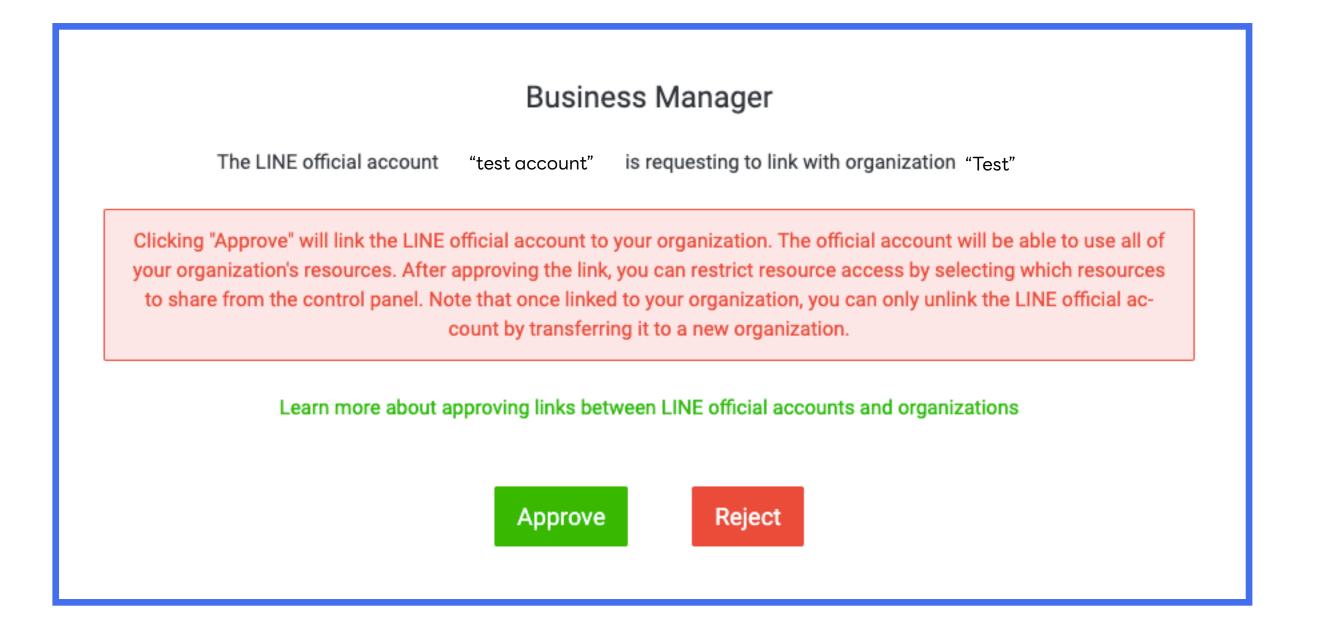

### Link LINE Official Account with Business Manager

After Business Manager admin has approved, official account will be listed with status "Verification in progress"

LINE will verify your account linkage which takes around 3-5 working days

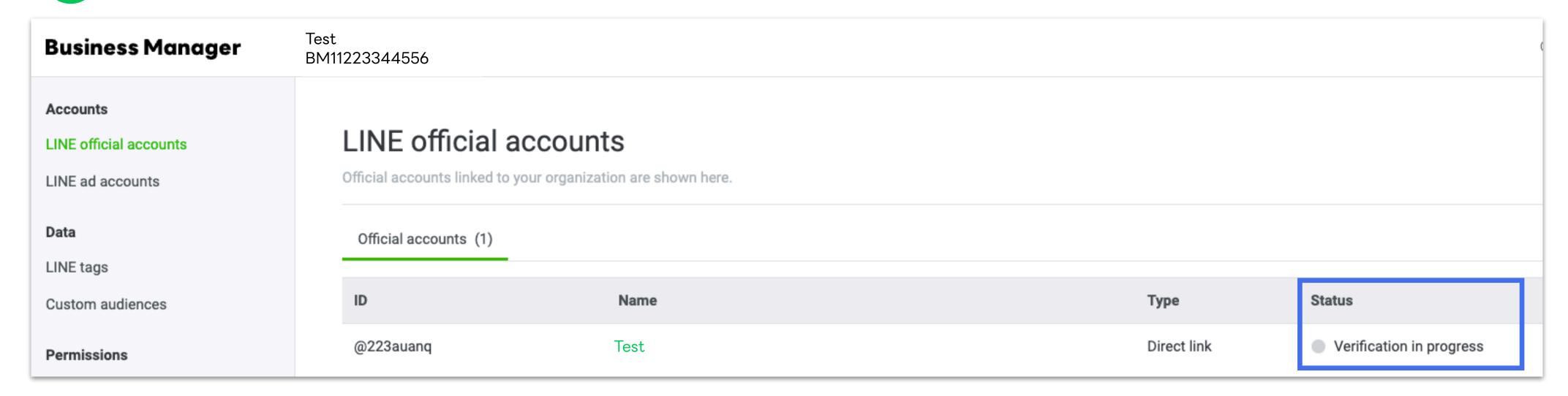

9 If the verification has passed, "Verified" status will be displayed and you can share resources from this account

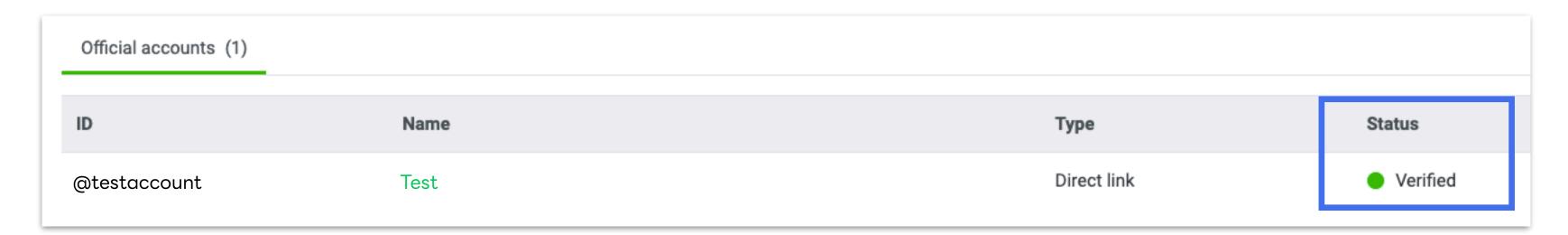

### Link LINE Ads with Business Manager

Login to LINE Ads Manager and select the account that would like to link.

- 1 Go to https://admanager.line.biz/
- Go to "Ad Account Setting"

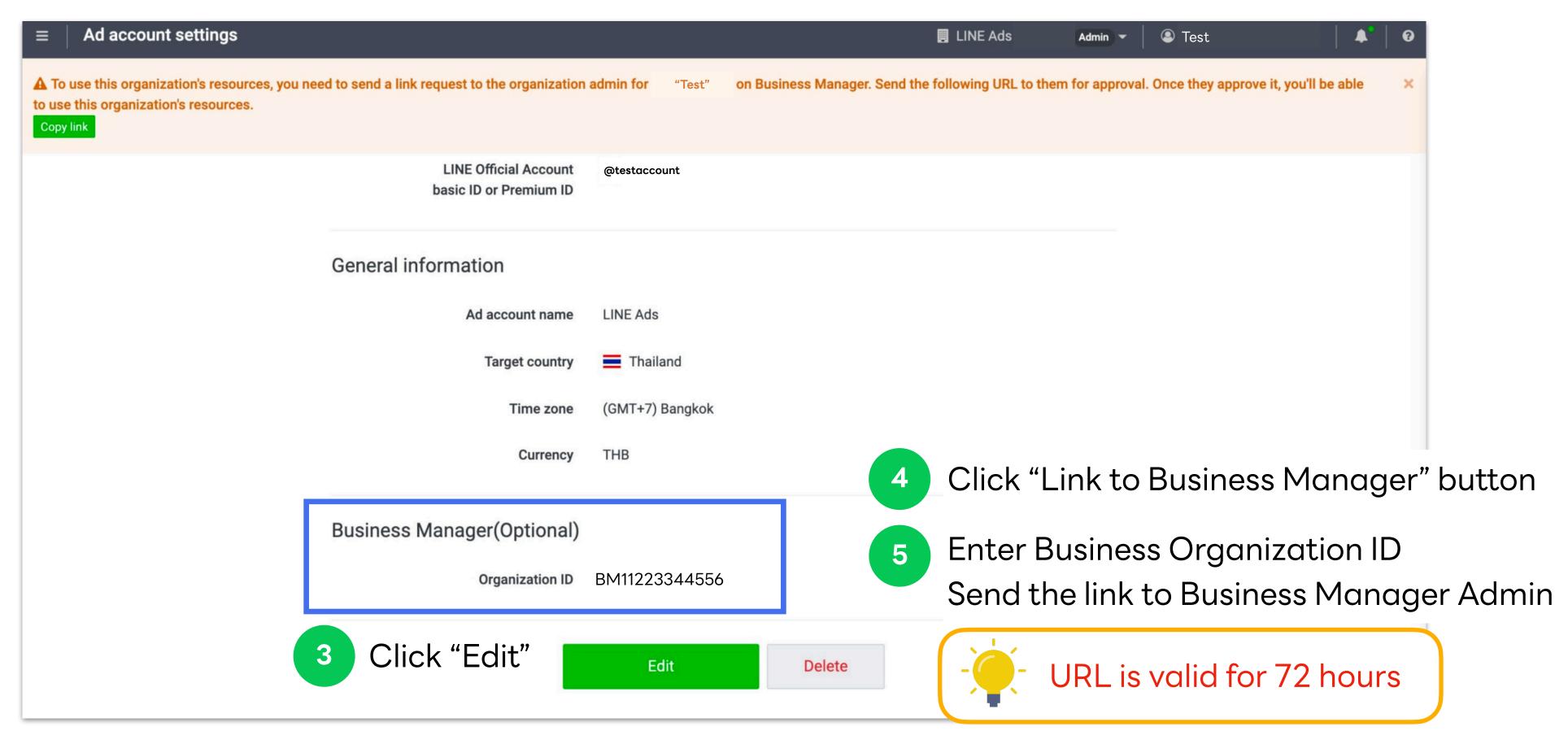

### Link LINE Ads with Business Manager

When Business Manager Admin open the account link URL and login to Business Manager, they can approve or deny the request.

- Business Manager Admin to open the URL
- Click "Approve" if you would like to link this account Click "Deny" if it is an unknown request

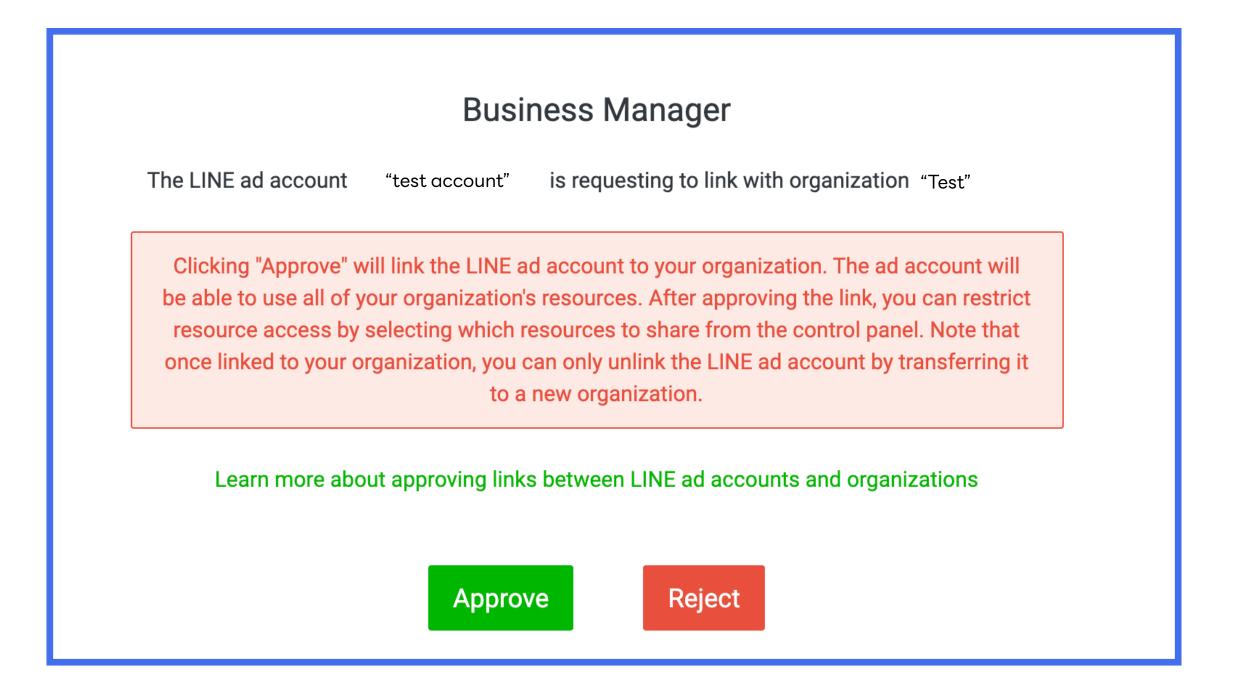

### **Account Link Verification**

Account link and organization verification will be processed after an account is linked which LINE takes around 3-5 working days.

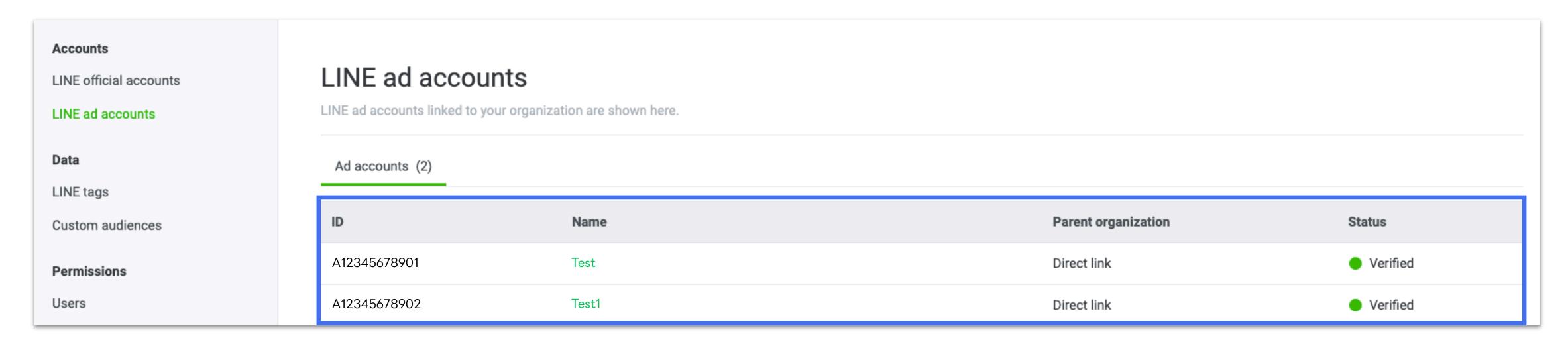

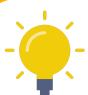

### Only account with "Verified" status can share audiences and LINE tags

#### **Account Status**

- "Verification in progress": Verification is under process.
- "Verified": Verification has been approved. The account can share audiences and LINE tags within organization.
- "Denied": Verification is denied. Please check your business information in Business Information in BM, Registered Information in LINE Official Account Manager and Provider name in LINE Developer Console. Re-verification is required in order to share resources. \*You can check "Business Information" section for more information.

### Organization Verification

Account link and organization verification will be processed after an account is linked which LINE takes around 3-5 working days.

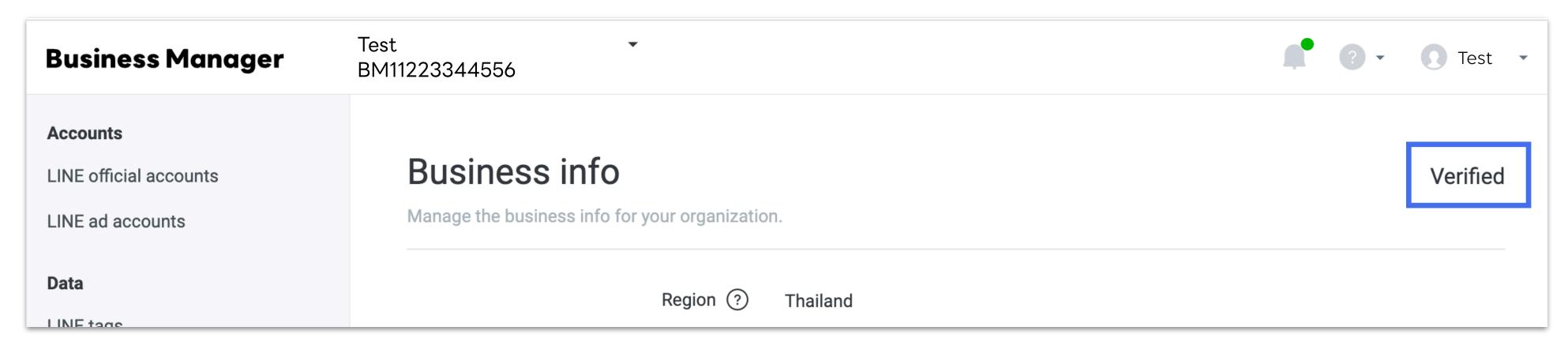

| Organization Status      | Detail                                                                                                    |
|--------------------------|----------------------------------------------------------------------------------------------------|
| On hold                  | After the registration is completed, verification status will be display as "On hold". Verification will be started once at least 1 account has been linked.                                                                                                    |
| Verification in progress | When at least 1 account has been linked, the verification will be processed. Inputted business information cannot be change at this stage.                                                                                                    |
| Verified                 | Your business verification has been verified. After "verified" status, some business information cannot be updated as following:  - Individual Business Owner: unable to change business type, shop name, owner name  - Corporate: unable to change business type, corporation number, corporation name, address |
| Denied                   | Business verification has been denied. If there is an error in business information in Business Manager that you registered, you can retry to adjust and resubmit.                                                                                                    |

All LINE Tags and Audiences from linked accounts are listed in Data section after account link has been verified.

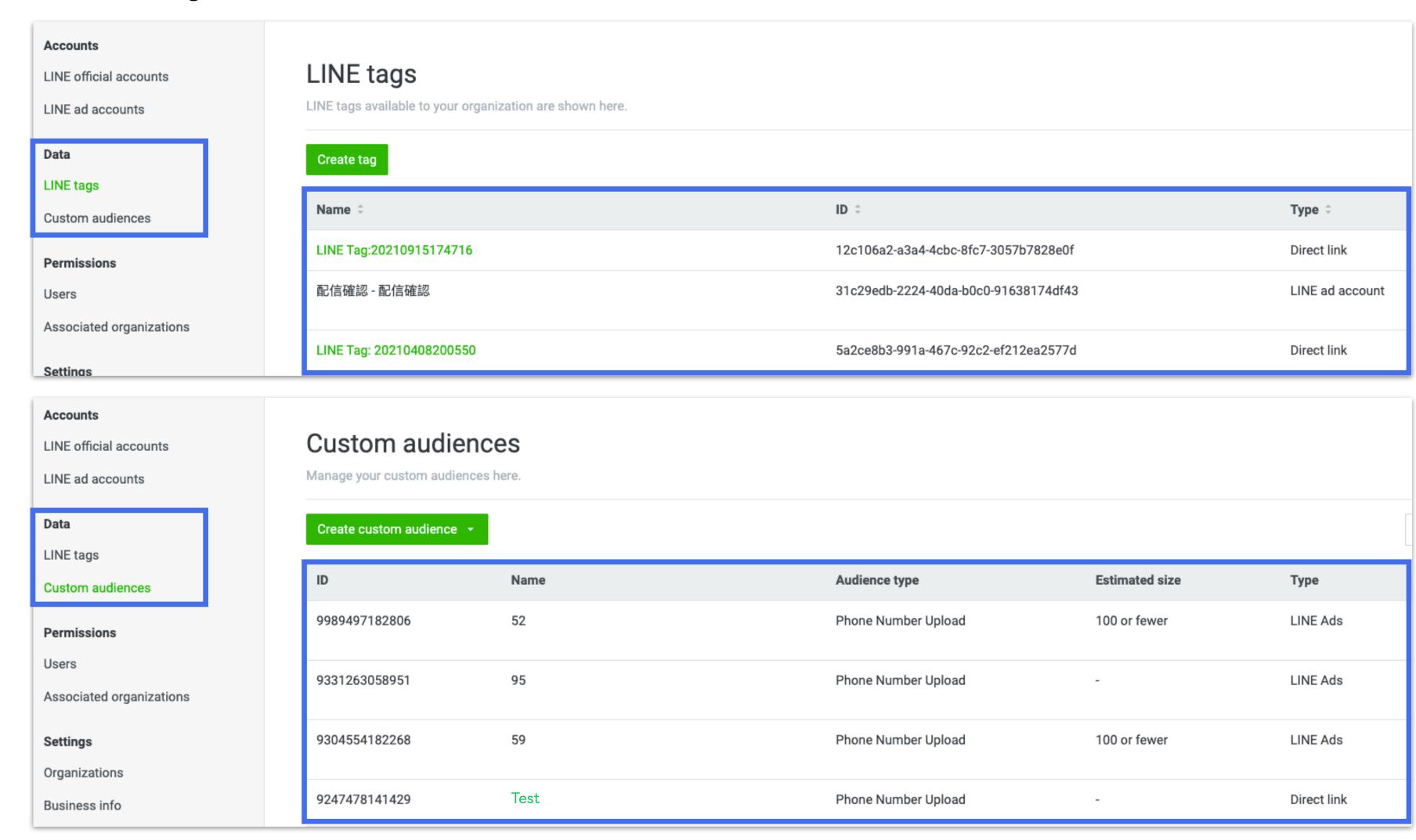

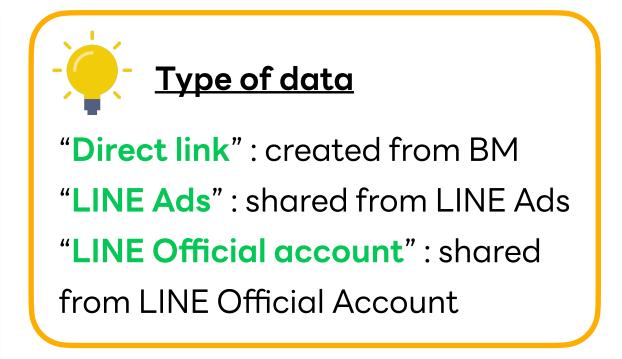

"all LINE tags" instead.

Both LINE Tags and Audiences can be shared between linked LINE Official Accounts and LINE Ads.

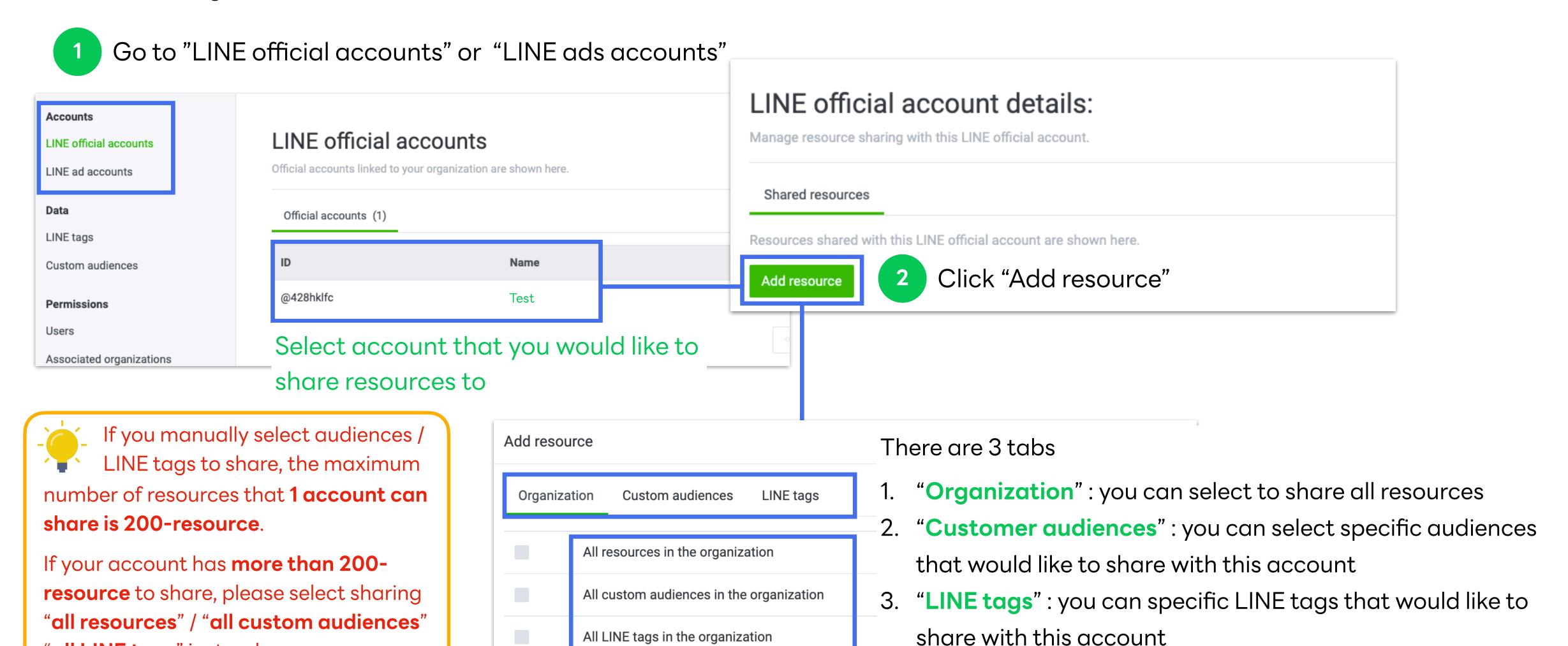

Customer audiences tab

3 Select resources that you would like to share to the selected account

#### Add resource $\times$ Custom audiences LINE tags Organization Q Search by name or ID All accounts In customer audience tab, ID Name you can filter audience by 7795599933067 audience account or search by name/id. Navy3-test 8115706155941 phone number test 30 4238478520239 PhoneNumberUpload: 202205101520 2017983978666 PhoneNumberUpload: 202209191035 4530817668348 PhoneNumberUpload: 202209201655 7516267191712 5121618519836 Web Traffic Audience: 202208290941 8332907975032 Web Traffic Audience: 202209011359 Click "Add resource" to confirm Add resource Cancel

#### LINE tags tab

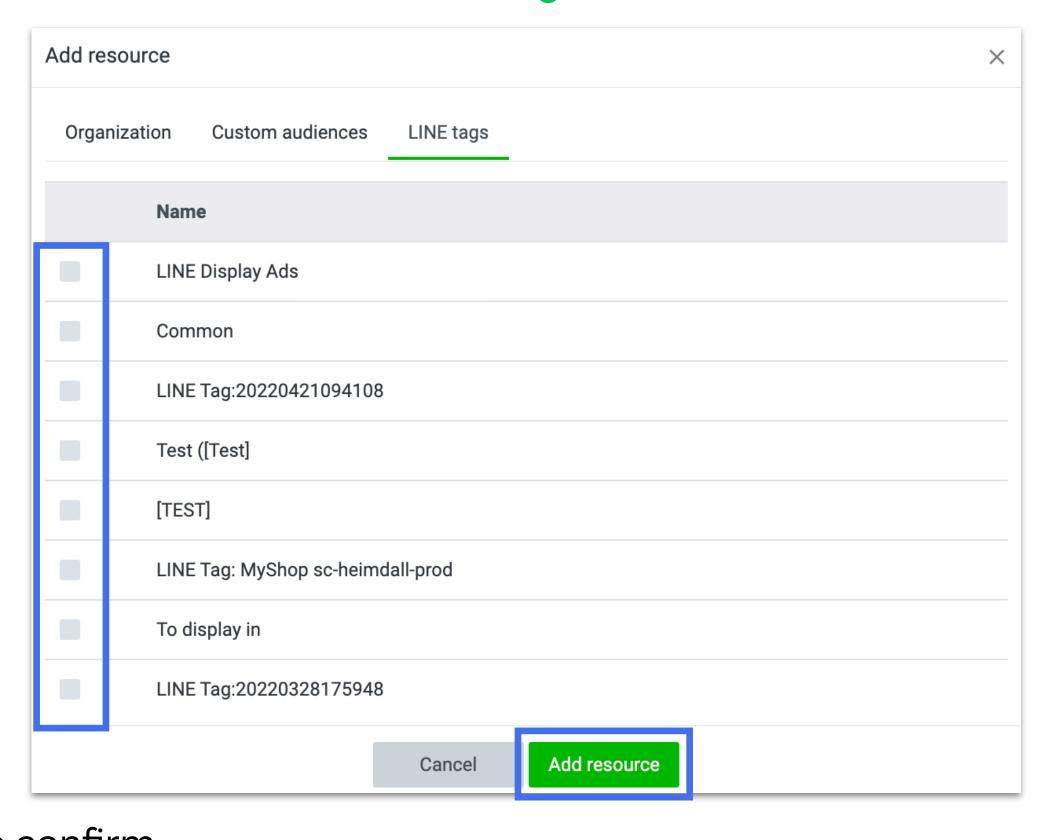

After shared resources, it will be automatically displayed in the selected LINE Official Accounts or LINE Ads.

#### LINE Official Account - Shared audience from Business Manager

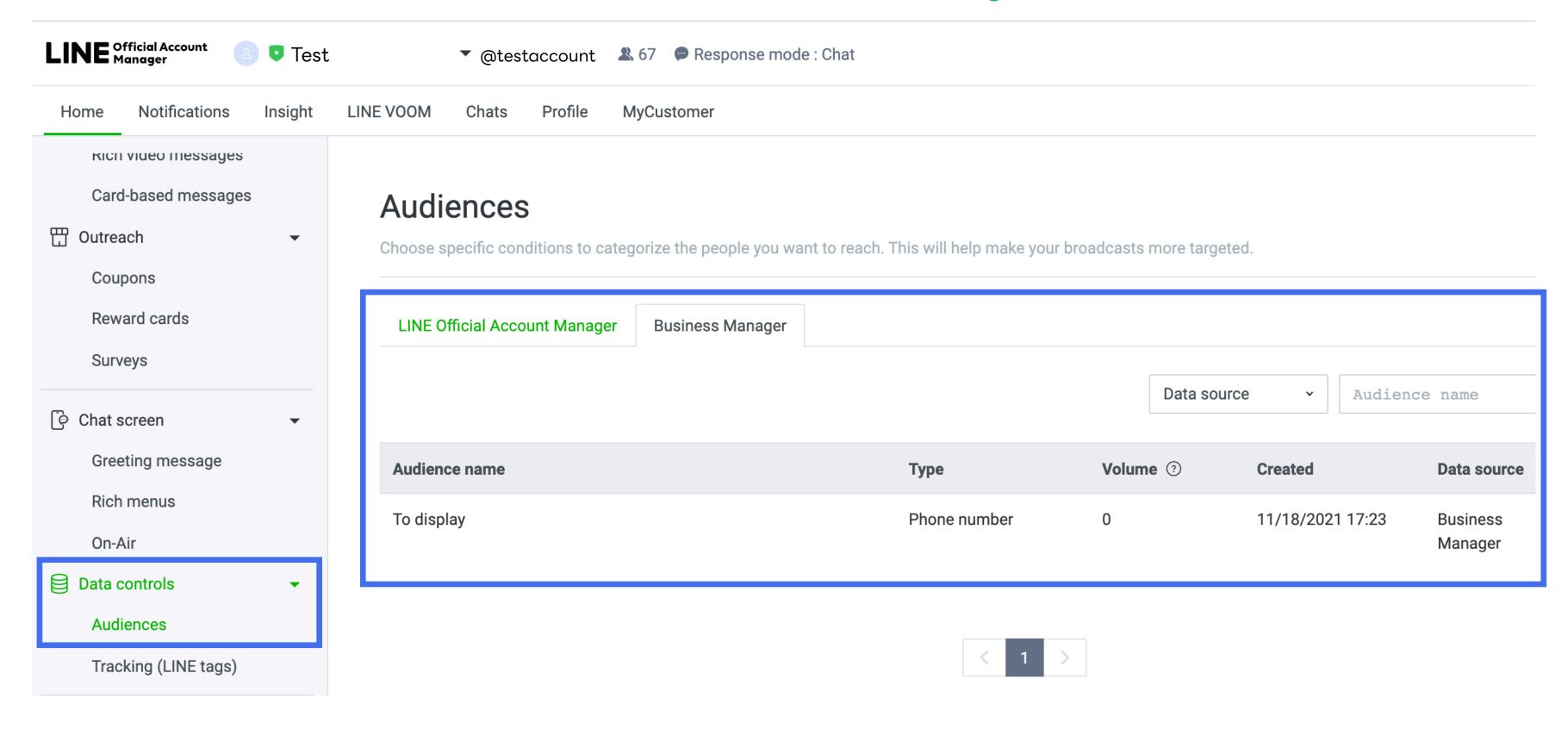

LINE Official Account - Shared LINE tag from Business Manager

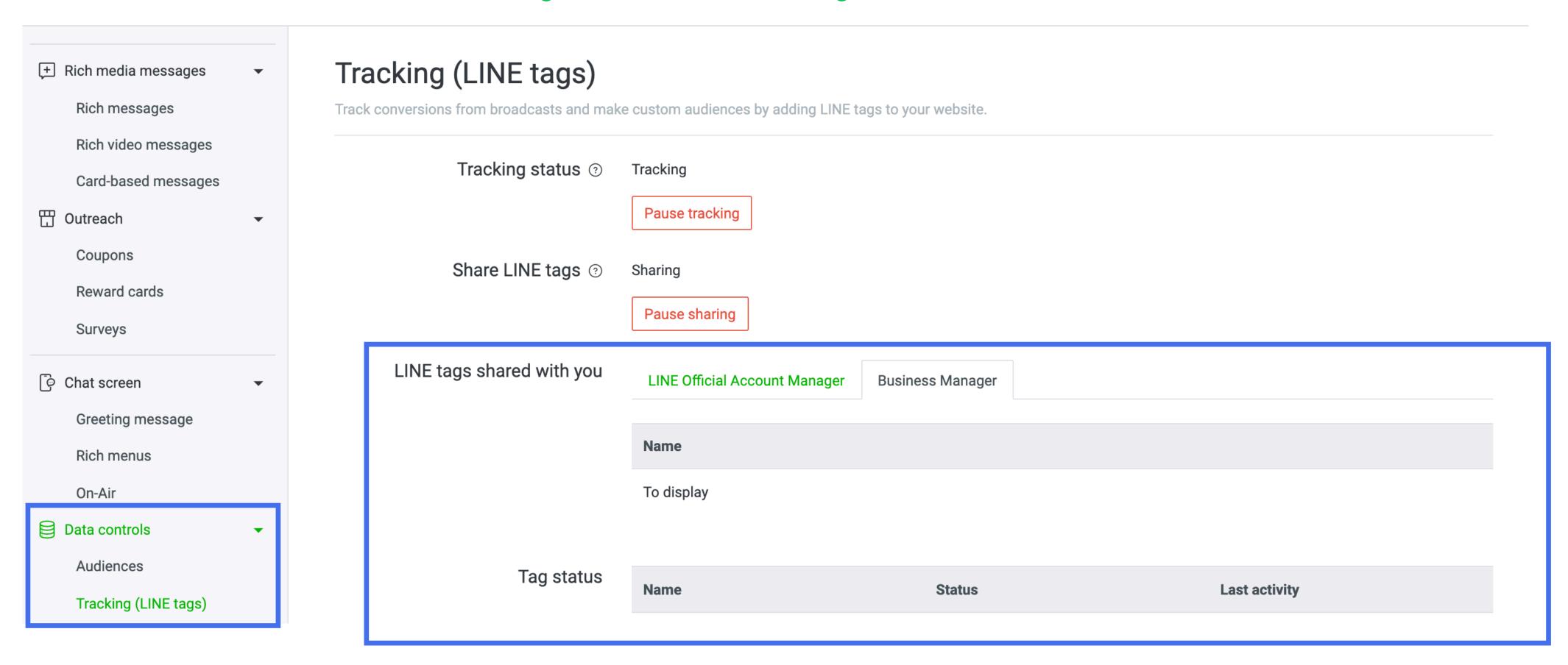

#### LINE Ads - Shared audience from Business Manager

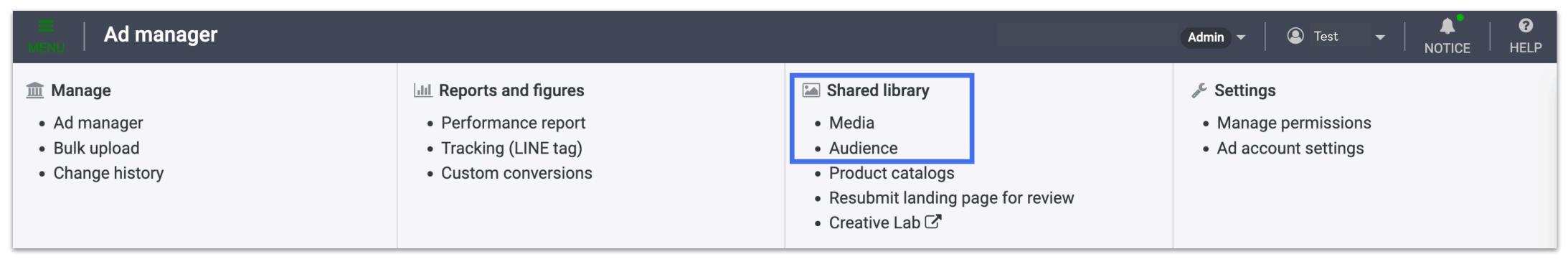

#### Audiences 2

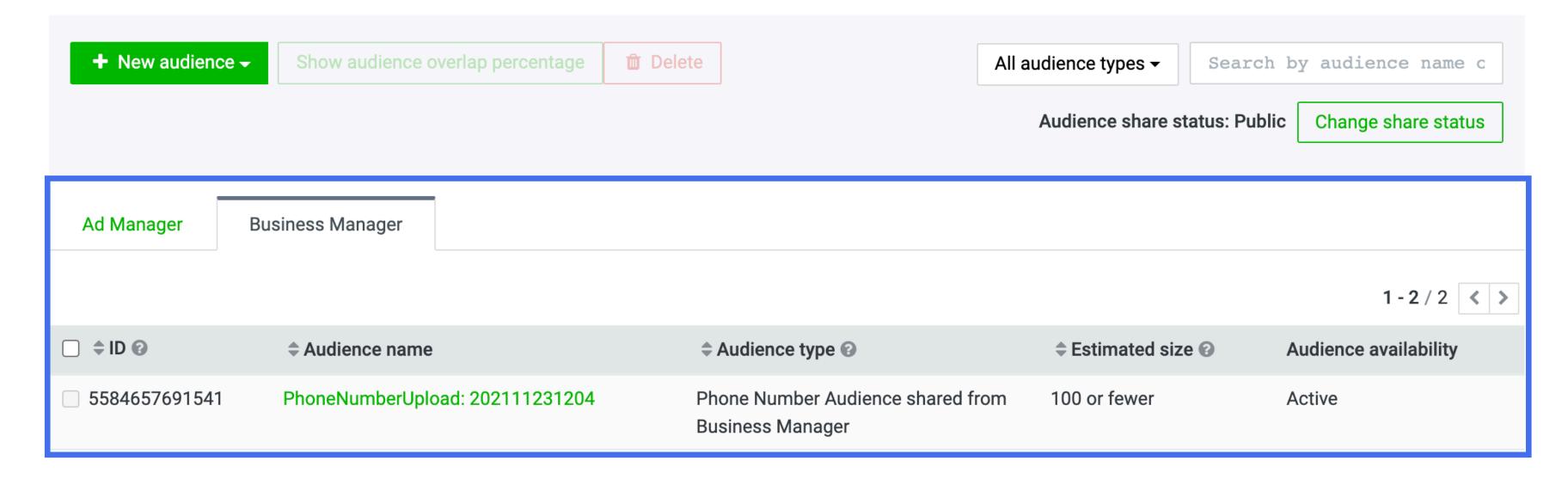

LINE Ads - Shared LINE tag from Business Manager

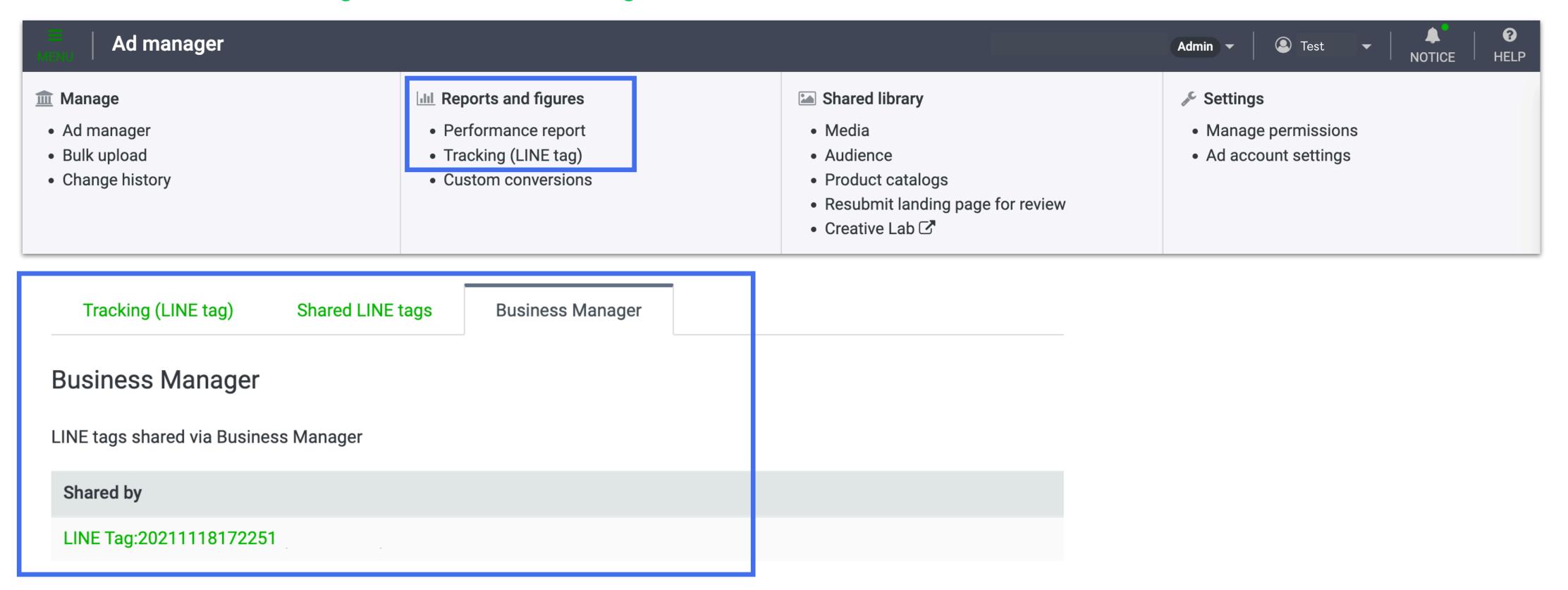

Each type of audience from each data source can be delivered to the specified targets.

### **Smart Channel**

| Data Source   | Data Type           | Content                                                | Delivery Target                                                                                  |
|---------------|---------------------|--------------------------------------------------------|--------------------------------------------------------------------------------------------------|
|               | lmage click         | Audience who clicked image                             | LINE Ads *2 *3 (Retargeting, Exclude, LAL) LINE Official Account *1 *2 *4 (Retargeting, Exclude) |
| Smart Channel | Watching video      | Audience who contacted with ads videos                 |                                                                                                  |
|               | Action button click | Number of click on action button (Click here for more) |                                                                                                  |

- \*1 Only verified or premium accounts can use Business Manager.
- \*2 Delivery of messages that implies targeting an individual or delivery of LINE ads are prohibited.
- \*3 You can use Talk Head View Custom as one of the campaign types for LINE ads.
- \*4 The minimum audience size that is able to be shared to another LINE Official Account is 100, and the minimum size for delivery is 50.

Each type of audience from each data source can be delivered to the specified targets.

### LINE Ads

| Data Source | Data Type               | Content                                             | Delivery Target                                                |
|-------------|-------------------------|-----------------------------------------------------|----------------------------------------------------------------|
|             | IDFA upload             | Audience list of uploaded IDFAs *3                  |                                                                |
|             | Phone number upload     | Audience list of uploaded phone number              |                                                                |
|             | Email upload            | Audience list of uploaded email address             | LINE Ads *2 (Retargeting, Exclude, LAL)  LINE Official Account |
|             | Web Traffic             | Audience based on the tracking data from a LINE tag |                                                                |
| LINE Ads    | Watch video             | Audience who have contact with ads videos           |                                                                |
|             | App event               | Audience of app events                              |                                                                |
|             | Friends / Blocked users | Audience of friends / blocked users engaged in Ads  |                                                                |
|             | LAL                     | Audience similar to the source audience             | LINE Ads<br>(Retargeting, Exclude)                             |

<sup>\*1</sup> Only verified or premium accounts can use Business Manager.

<sup>\*2</sup> Delivery of messages that implies targeting an individual or delivery of LINE ads are prohibited.

<sup>\*3</sup> Use of Audience Match is needed.

Each type of audience from each data source can be delivered to the specified targets.

### LINE Official Account

| Data Source           | Data Type                                      | Content                                                                         | Delivery Target                                                |
|-----------------------|------------------------------------------------|---------------------------------------------------------------------------------|----------------------------------------------------------------|
|                       | Impression                                     | Audience of users who opened your messages in the past                          |                                                                |
|                       | Click                                          | Audience of users who clicked on a link in your messages in the past            | LINE Ads *2 (Retargeting, Exclude, LAL)  LINE Official Account |
|                       | User ID upload                                 | Audience list of uploaded user IDs *5 *6                                        |                                                                |
| LINE Official Account | Chat tag                                       | Audience list of people tagged with a tag of your choice in one-on-one chats *6 |                                                                |
|                       | IDFA upload Audience list of uploaded IDFAs *3 | *1 *2 *4<br>(Include, exclude delivery)                                         |                                                                |
|                       | Friend Path                                    | Audience who friended your account via select paths                             |                                                                |
|                       | Web Traffic                                    | Audience based on the tracking data from a LINE tag                             |                                                                |

- \*1 Only verified or premium accounts can use Business Manager.
- \*2 Delivery of messages that implies targeting is prohibited.
- \*3 Use of Audience Match is needed.
- \*4 The minimum audience size that is able to be shared to another LINE Official Account is 100, and the minimum size for delivery is 50.
- \*5 Use of Messaging API is needed.
- \*6 For Audience type that requires only 1 for deliver on CMS, if the audience is shared via BM, the minimum size for delivery will be 50.

Each type of audience from each data source can be delivered to the specified targets.

### **Business Manager**

| Data Source           | Data Type           | Content                                             | Delivery Target                   |
|-----------------------|---------------------|-----------------------------------------------------|-----------------------------------|
| LINE Business Manager | IDFA upload         | Audience made up of IDFAs that you upload *3        | LINE Ads *2                       |
|                       | Phone number upload | Audience list of uploaded phone number              | (Retargeting, Exclude, LAL)       |
|                       | Email upload        | Audience list of uploaded email address             | LINE Official Account<br>*1 *2 *4 |
|                       | Web traffic         | Audience based on the tracking data from a LINE tag | (Retargeting, Exclude)            |

- \*1 Only verified or premium accounts can use Business Manager.
- \*2 Delivery of messages that implies targeting an individual or delivery of LINE ads are prohibited.
- \*3 Use of Audience Match is needed.
- \*4 The minimum audience that can be shared to LINE Official account is 100, and the minimum size for delivery is 50.

# Create LINE Tags / Audiences

## Create LINE Tag

LINE Tags can be created in Business Manager for sharing to linked accounts under organization.

1 Go to "LINE tags"

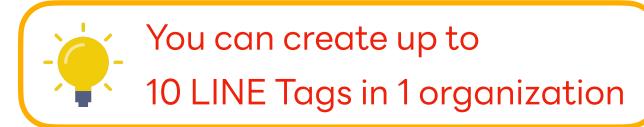

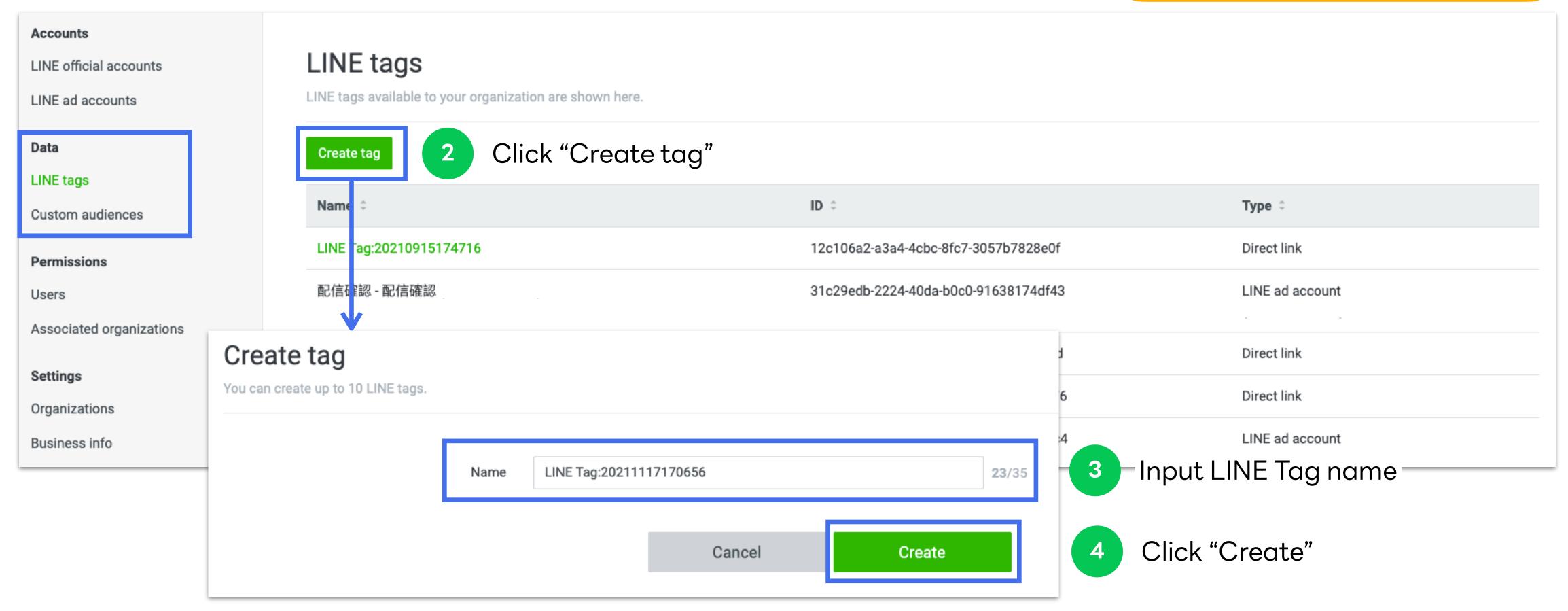

## Create LINE Tag

After created LINE Tag, list of available tags and details will be displayed in Data section.

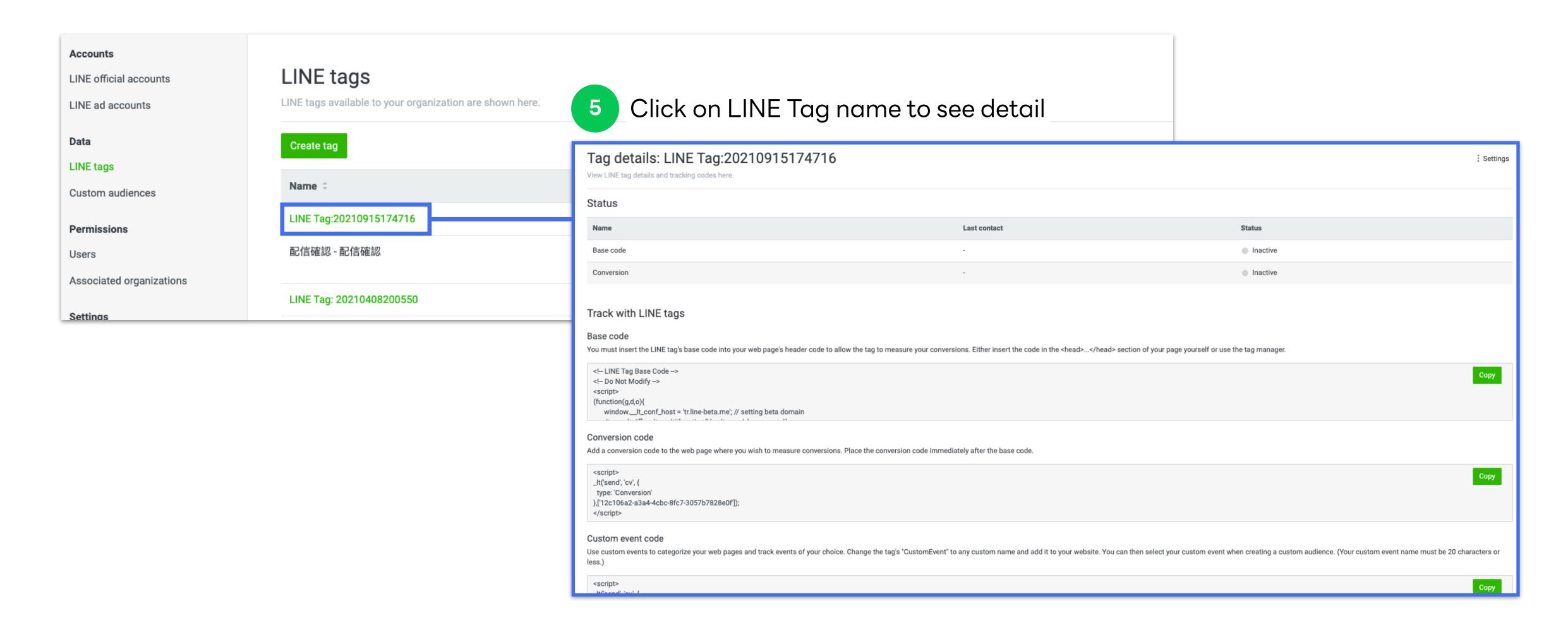

#### **Create Audience**

Audience can be created from uploading Web Traffic Audience, IDFA/AAID, Phone Number or Email Address.

1 Go to "Custom audiences"

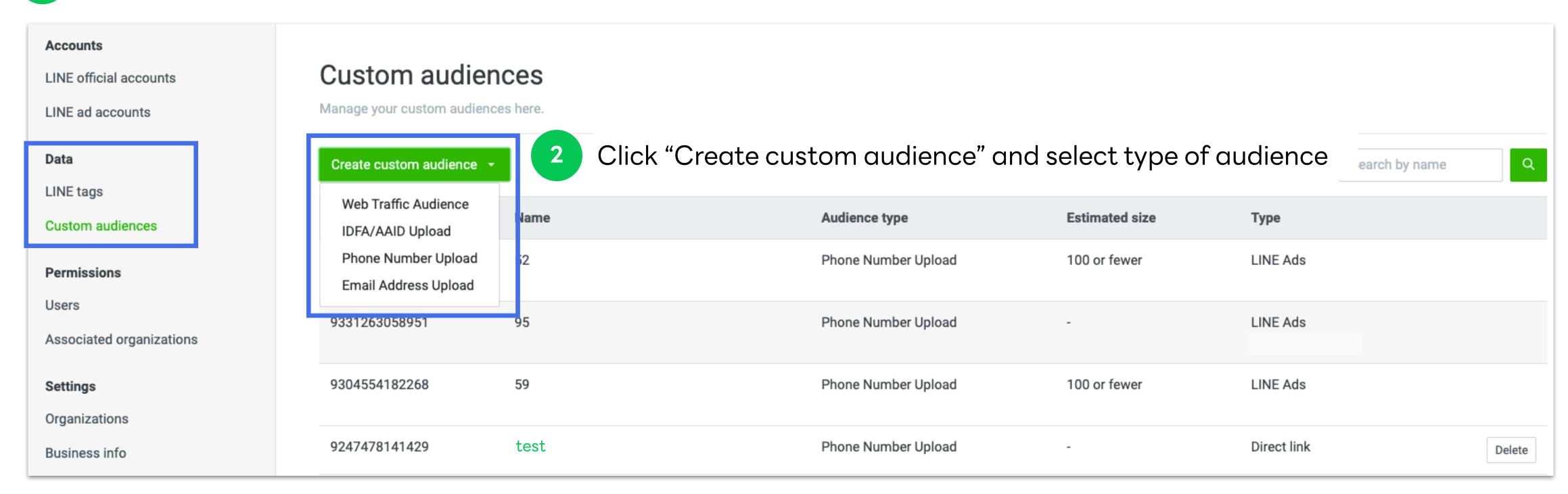

#### **Create Audience**

3 Input and upload information per the selected audience type

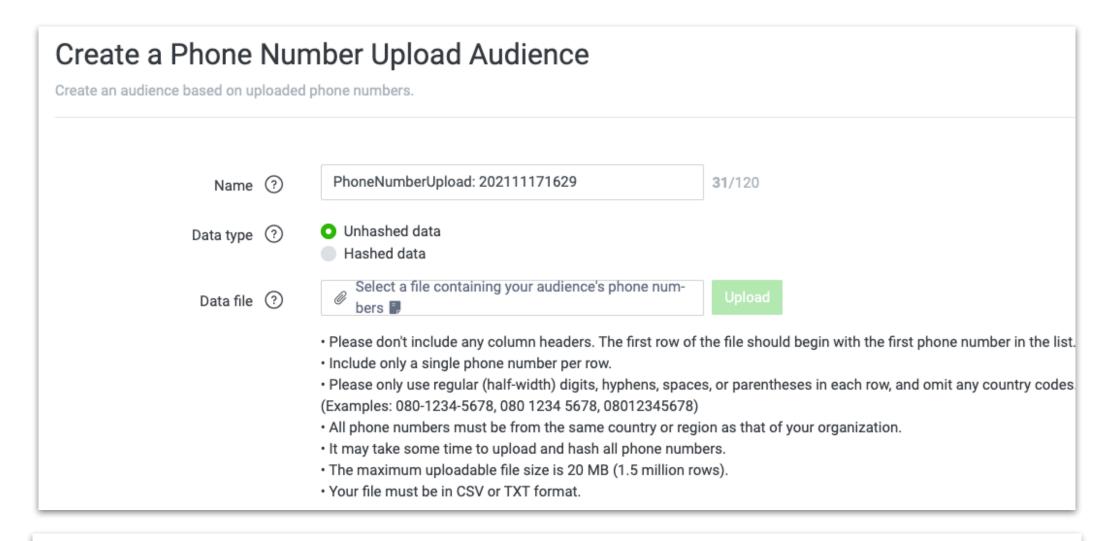

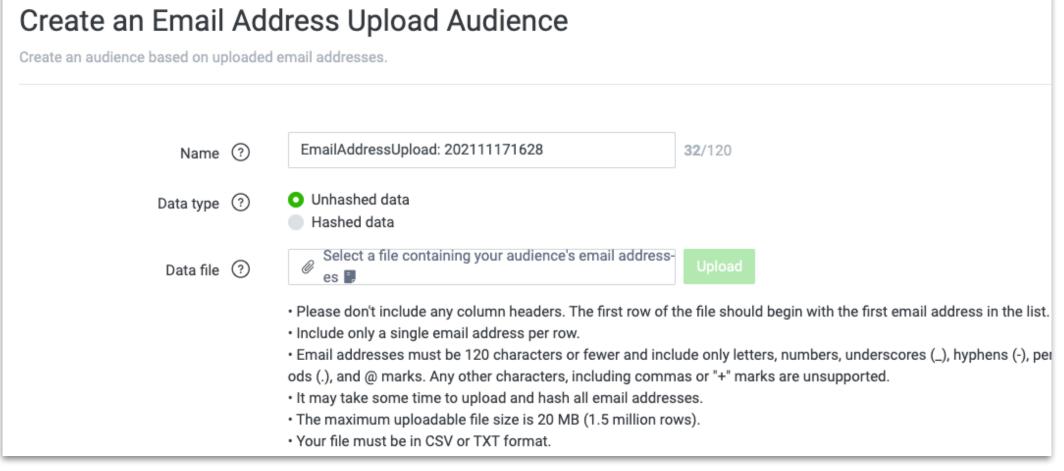

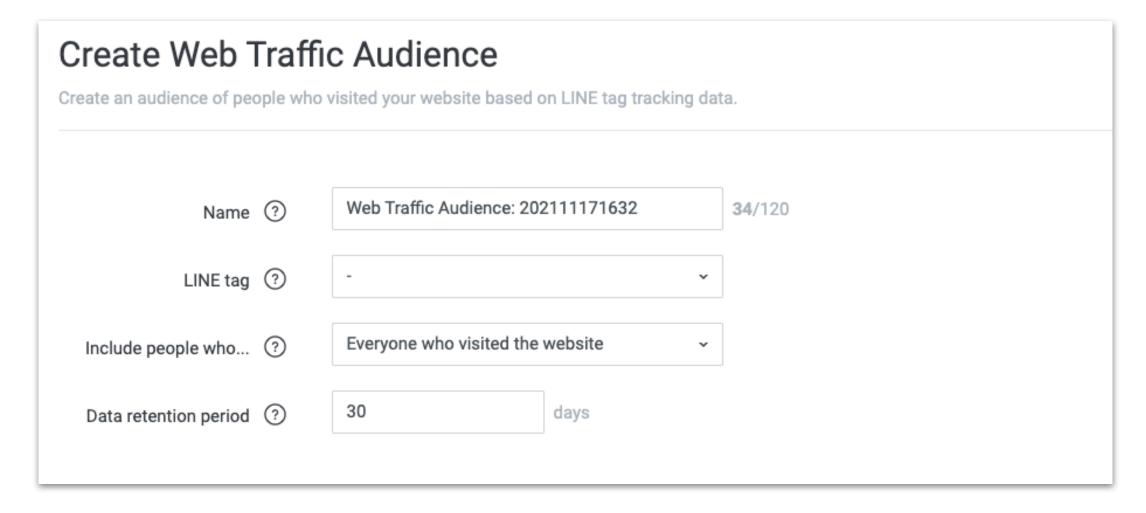

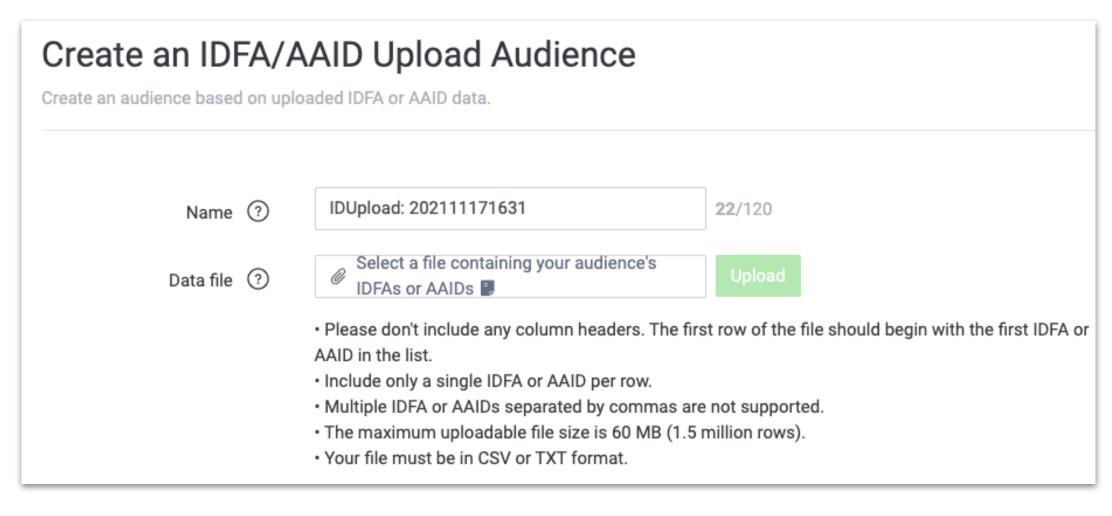

#### **Create Audience**

Created audience will be displayed in the list. In order to overwrite data, you can edit or re-upload data.

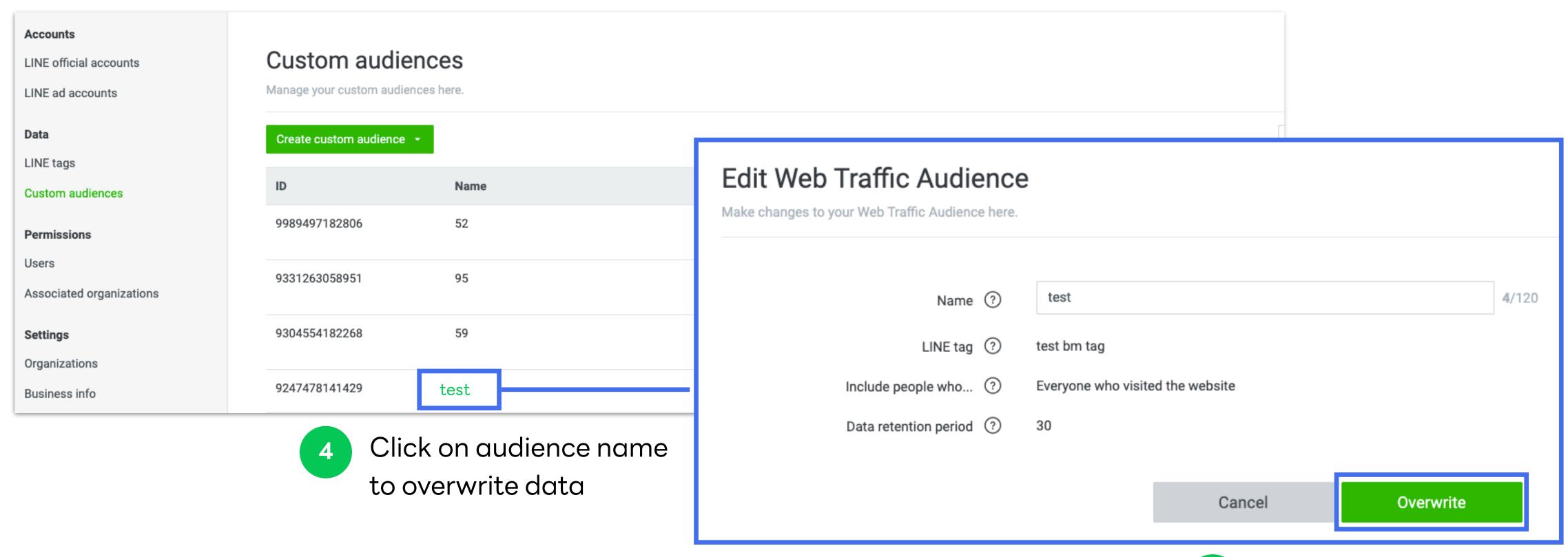

5 Click "Overwrite" to save

## Users

Invite and Manage Users under Business Manager

## Roles and Permissions

There are 4 types of Business Manager roles which each role has different privileges as following:

|                                   | Administrator | Operator | Operator (Data only) | User (View only)                    |
|-----------------------------------|---------------|----------|----------------------|-------------------------------------|
| Manage<br>Organization            |               |          |                      |                                     |
| Manage Users                      |               |          |                      |                                     |
| Manage Accounts                   |               |          |                      |                                     |
| Link OA/LAP Accounts              |               |          |                      | (View linked accounts only)         |
| Manage LINE Tags<br>and Audiences |               |          |                      | (View LINE Tags and Audiences only) |
| Create LINE Tags<br>and Audiences |               |          |                      |                                     |

#### **Invite User**

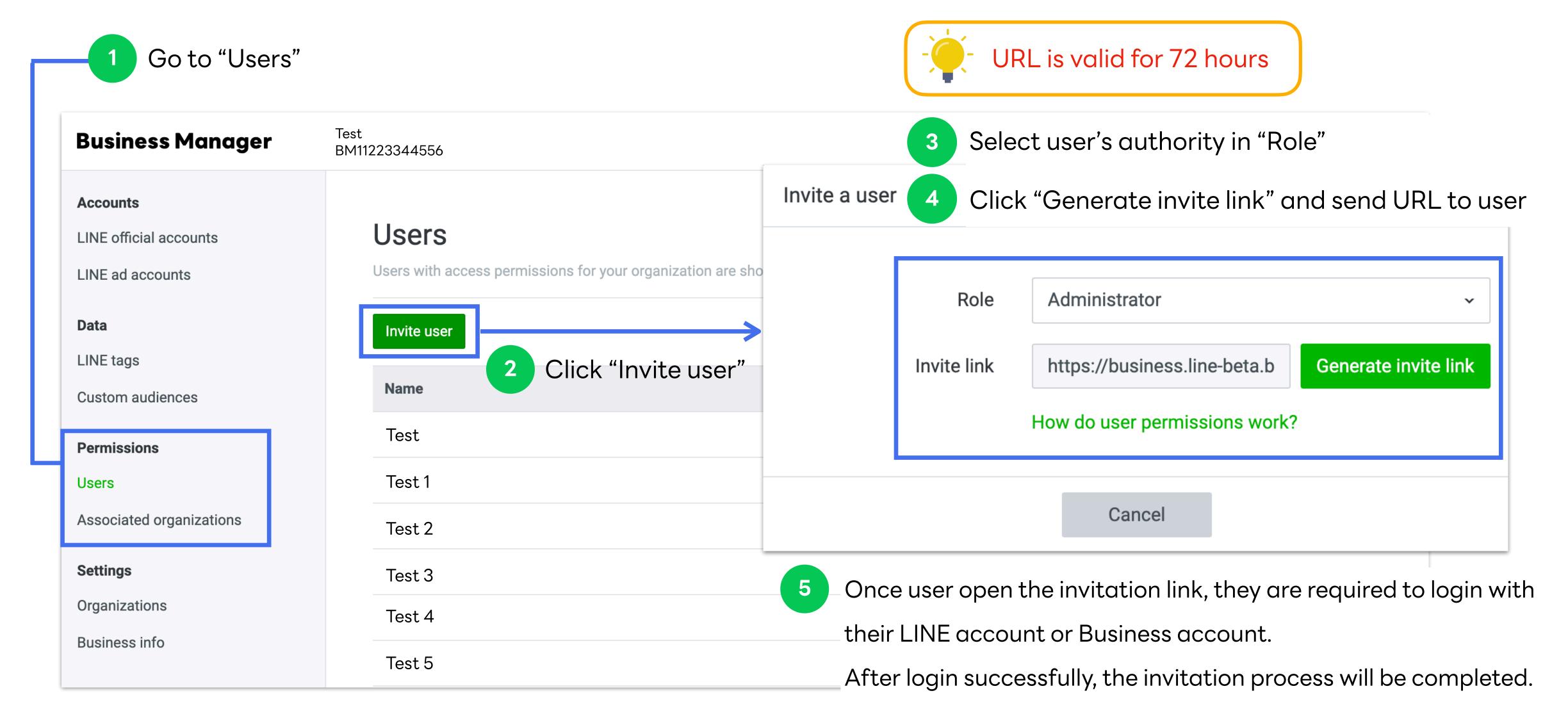

## Manage User

#### Edit User Role

Select user Test **Business Manager** BM11223344556 Accounts Users LINE official accounts Users with access permissions for your organization are shown here. LINE ad accounts Q Data Invite user Search by name LINE tags Role Name **Custom audiences** Test 1 Administrator **Permissions** Test 2 Administrator Users Associated organizations Administrator Test 3 Administrator Test

## Manage User

#### Edit User Role

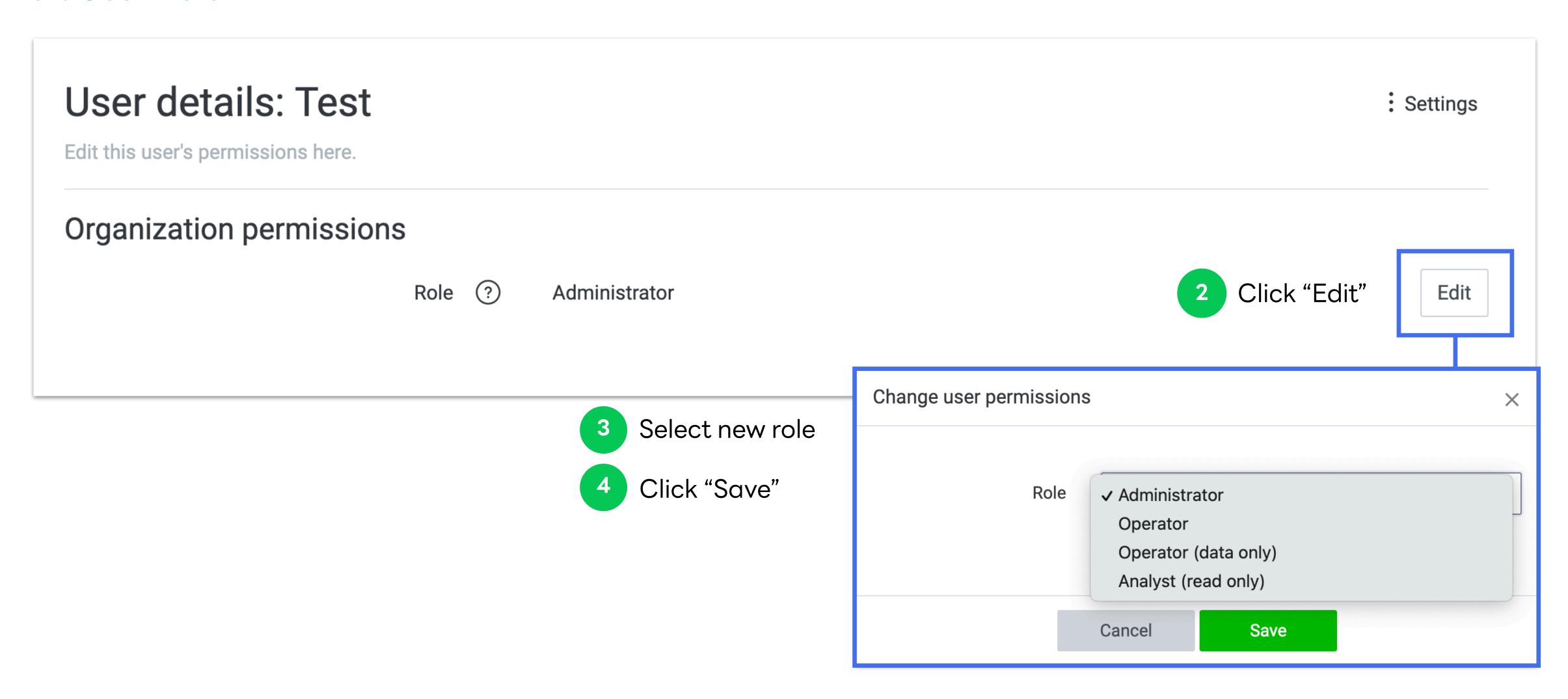

## Manage User

#### Remove User

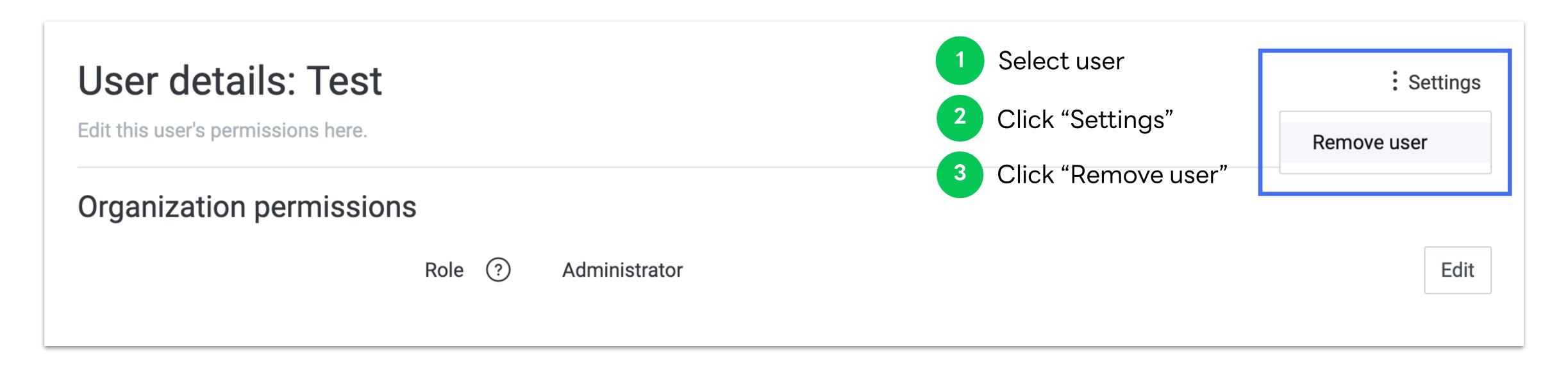

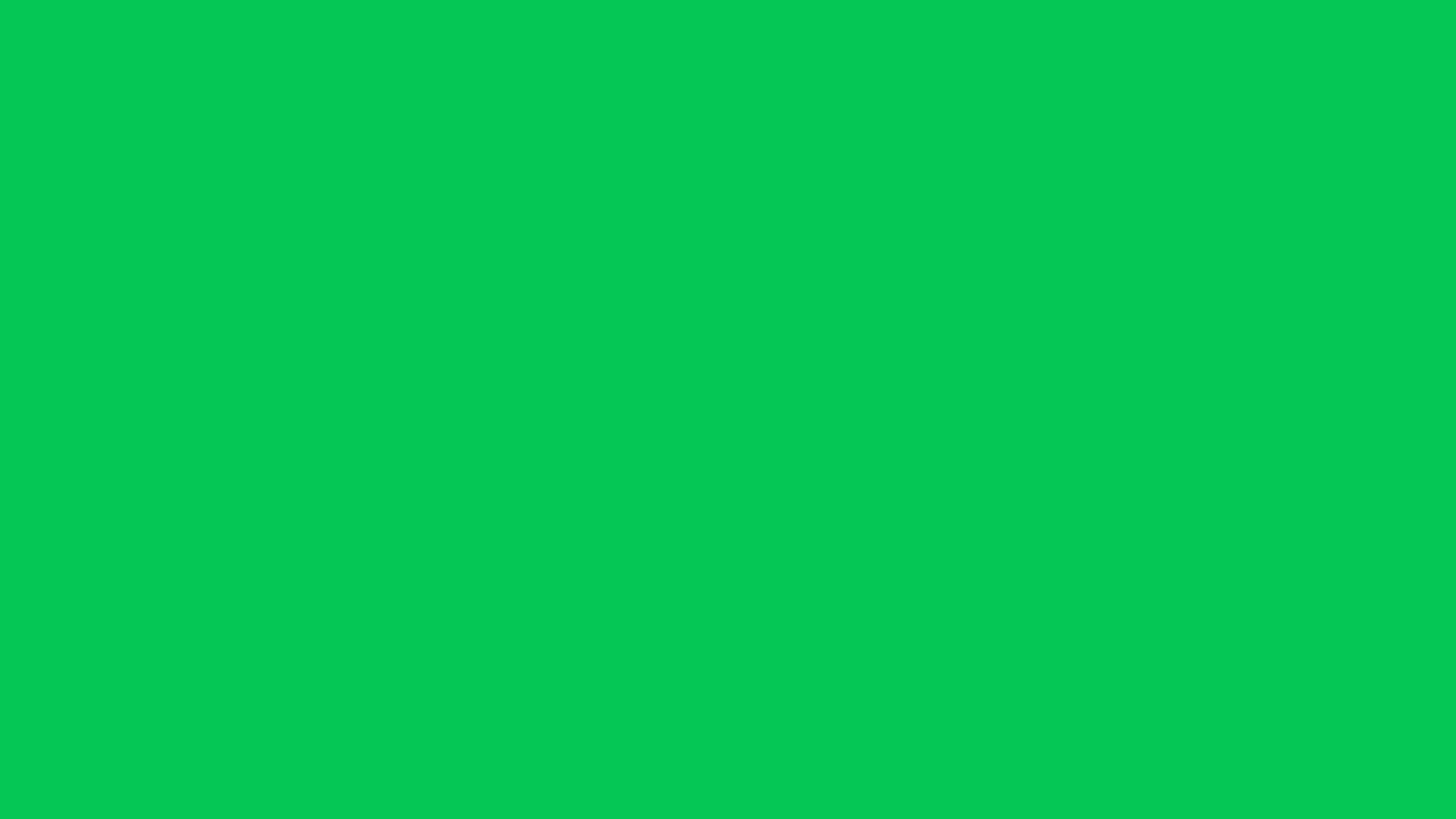